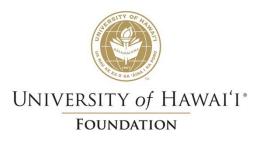

# SAP Concur Invoice User Guide – UH Employees

Last Modified 11/15/2023

# Table of Contents

| Introduction                                | 4  |
|---------------------------------------------|----|
| Requesting Access to Concur Invoice         | 4  |
| Signing Into Concur Invoice                 | 4  |
| Setting up Two-Factor Authentication (2FA)  | 8  |
| Resetting your SAP Concur Password          | 9  |
| Creating an Invoice from an Existing Vendor | 10 |
| Creating a Recurring Invoice                | 21 |
| Submitting Student Aid Payment Requests     | 23 |
| Copying an Invoice                          | 26 |
| Approving an Invoice                        | 28 |
| Correcting an Invoice                       | 30 |
| Viewing Invoice Status                      | 31 |
| Viewing Approved Invoices                   | 33 |
| Recalling a Submitted Invoice               | 33 |
| Requesting a New Vendor                     | 34 |
| Enrolling a Vendor to Receive ACH Payments  | 35 |
| Assigning a Delegate                        | 36 |
| Acting as a Delegate                        | 38 |
| Email Notifications                         | 39 |
| Invoice Payment Turnaround Time             | 39 |
| Questions?                                  | 40 |

## Introduction

Concur Invoice is a cloud-based tool that gives you one view to manage business payment requests. Submit payment requests and route for electronic approval through Concur Invoice, with the ability to monitor and track the request status as it progresses through the payment process. Concur Invoice is a product in the SAP Concur suite of products, created by the software company, SAP.

## Requesting Access to Concur Invoice

All active account administrators and support staff will automatically be granted access to Concur Invoice.

For those that are not listed as an account administrator or support staff but needs to have access to Concur, please submit a Concur Invoice Access Request at <a href="https://www.uhfoundation.org/resources/forms/concur">https://www.uhfoundation.org/resources/forms/concur</a>.

## Signing Into Concur Invoice

- 1. To sign in to SAP Concur, go to https://www.concursolutions.com/.
- 2. On the Sign In screen, enter your Username, which is your UH username followed by @uhf.hawaii.edu (xxx@uhf.hawaii.edu), and then click **Next**..

**IMPORTANT**: If you do not include "uhf" in your Concur Username, you will not be signed into UH Foundation's Concur site and you may be signed into UH's Concur site instead.

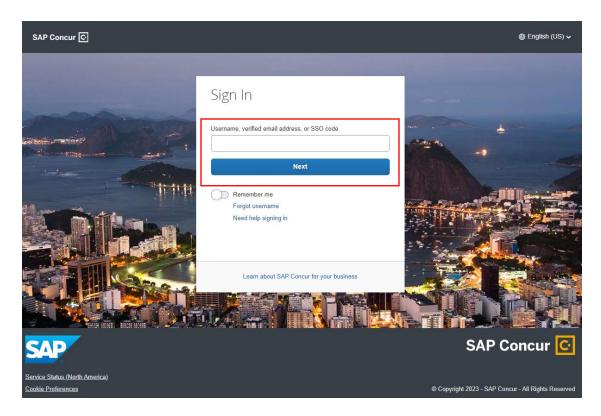

3. On the next page, select the Sign in with SAP Concur Password option.

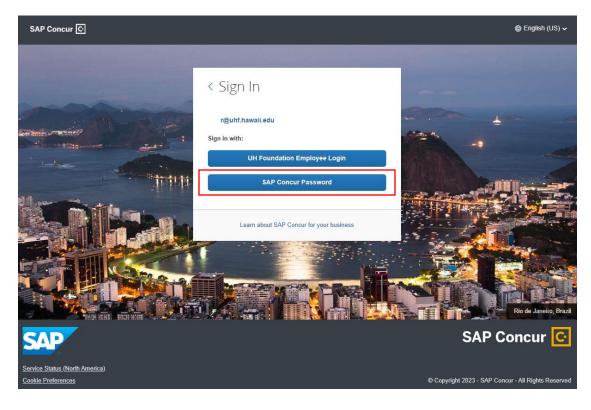

4. Enter your SAP Concur Password and click **Next**. *Note: When signing into Concur* for the first time, you will need to select "Forgot password" to reset your password.

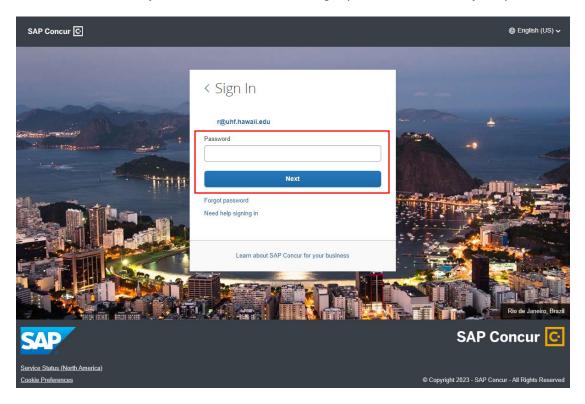

5. Enter the two-factor authentication (2FA) code from your authenticator app and click **Sign In**. *Note: If it is your first time signing into Concur, see the section <u>Setting up</u> <u>Two-Factor Authentication (2FA)</u>. To reset the 2FA associated with your Concur account, select "Unable to enter authentication code."* 

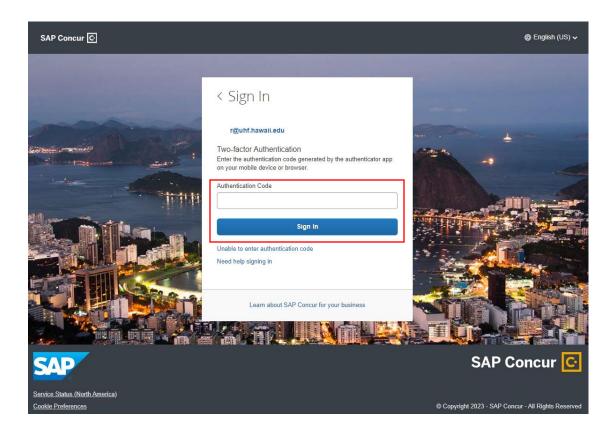

6. Once on the **SAP Concur Home page**, you will see an overview of your invoices. Click **Home > Invoice** to manage your invoices.

| SAP Concur 🖸                | Home 👻           |    |                                                       |         |                       | ⑦ AK      |
|-----------------------------|------------------|----|-------------------------------------------------------|---------|-----------------------|-----------|
|                             |                  |    |                                                       | +       | 00                    | 01        |
|                             |                  |    |                                                       | Invoice | Required<br>Approvals | Invoices  |
| Company Notes               |                  |    |                                                       |         |                       |           |
| Sign up for direct deposits | App Center       | ng |                                                       |         |                       |           |
| Concur Invoice User Guide   | e - UH Employees |    |                                                       |         |                       |           |
| Concur Invoice FAQ          |                  |    |                                                       |         |                       | Read more |
| My Tasks                    |                  |    |                                                       |         |                       |           |
| 00 Required A               | pprovals         | →  | 01 Invoices                                           |         |                       | <b>→</b>  |
| Great! You currently have r | no approvals.    |    | 12/24 Test Invoice<br>\$1.00 - (University of Hawaii) |         |                       |           |
|                             |                  |    |                                                       |         |                       |           |
|                             |                  |    |                                                       |         |                       |           |
|                             |                  |    |                                                       |         |                       |           |
|                             |                  |    |                                                       |         |                       |           |

# Setting up Two-Factor Authentication (2FA)

When signing in for the first time using your SAP Concur Password, you will need to set up 2FA, which involves downloading an authentication app on either your mobile device or web browser. **IMPORTANT**: Please note that this additional 2FA setup is required by SAP and is separate from UH multi-factor authentication (MFA).

- 1. Go to https://www.concursolutions.com/.
- 1. On the Sign In screen, enter your Username, which is your UH username followed by @uhf.hawaii.edu (xxx@uhf.hawaii.edu), and then click **Next**
- 2. Select the Sign in with SAP Concur Password option
- 3. You will be prompted to set up 2FA:

| < Sign In                                                                                                    |
|----------------------------------------------------------------------------------------------------|
| Set Up Two-factor Authentication<br>You must set up two-factor authentication to continue sign-in. Use<br>your authenticator app (such as Microsoft Authenticator or Google<br>Authenticator) to scan the QR code below. |
| Sample<br>QR code                                                                                                    |
| Set up manually with a key Authentication Code                                                                                                    |
| Sign In                                                                                                    |
| Need help signing in                                                                                                    |
| Learn about SAP Concur for your business                                                                                                    |

If you are using a mobile device to set up 2FA and have already downloaded an authenticator app, you can scan the QR code on the "Set Up Two-Factor Authentication" page to begin setting up 2FA for Concur. If you do not yet have an authenticator app set up, you can download one of the following suggested authenticator apps and then proceed to set up 2FA:

### Duo (Mobile app)

- 1. Select **Add** account (+)
- 2. Select "**Use QR code**" and scan the QR code displayed in your computer browser window
- 3. Confirm the new account name and select **Save**
- 4. Type the account passcode from the Duo app into the Authentication Code field on your computer and select "**Sign In**"

### Google Authenticator (Mobile app)

- 1. Select "Add a code" (+)
- 2. Select "**Scan QR code**" and scan the QR code displayed in your computer browser window

If you do not have a mobile device or prefer not to use one for this process, you can use an authenticator app in a web browser.

### Google Authenticator (Desktop browser extension)

- 1. Open the Google Authenticator extension
- 2. Select the "Scan QR Code" icon
- 3. Click and drag your cursor to highlight the entire QR code displayed in your computer browser window

After 2FA setup is completed, you will then be able to log into Concur by opening your authenticator app and inputting the Authentication Code on the sign in page. Should you need to reset the 2FA associated with your UHF Concur account, you may select the "Unable to enter authentication code" option on the sign in page and select Send to request a 2FA reset email. Additional help for setting up 2FA and signing in is available by following the "Need help signing in" link on the sign in page.

## Resetting your SAP Concur Password

When signing in for the first time, you will need to select "Forgot password" to reset your password. You may use this option any time you need to perform a password reset.

1. Go to https://www.concursolutions.com/.

- 2. On the Sign In screen, enter your Username, which is your UH username followed by @uhf.hawaii.edu (xxx@uhf.hawaii.edu), and then click **Next**
- 3. Select the Sign in with SAP Concur Password option
- 4. Select "Forgot password"
- 5. Click "Send" to send an email with a link to reset your password
- 6. Check your UH email inbox for a password reset email from SAP and follow the provided instructions

## Creating an Invoice from an Existing Vendor

You can manually create an invoice using an approved vendor that was added by your company.

The basic steps in the invoice process are:

- 1. **Create** the invoice –Select or add a vendor, and then provide request-level information (such as the invoice name, invoice number and date, amounts, and comments).
- 2. **Itemize** the payment request Select the expense type, such as "Computing Equipment."
- 3. Distribute or allocate the invoice across departments.
- 4. Attach an image of the invoice.
- 5. **Submit** the invoice.

#### Step 1: Creating an invoice

1. There are a couple of ways to easily create an invoice.

On the SAP Concur Home page click + Invoice

| SAP Concur C Invoice Approvals App Center                                                                                                    |              |                                    | Help <del>-</del><br>Profile - 💄 |
|----------------------------------------------------------------------------------------------------|--------------|------------------------------------|----------------------------------|
| WIVERSITY of HAWAI'I<br>FOUNDATION<br>Hello, Inv1-UHF                                                                                                    | +<br>Invoice | <b>DO</b><br>Required<br>Approvals | 00<br>Invoices                   |
| COMPANY NOTES                                                                                                    |              |                                    |                                  |
| Deployment Toolkit<br>You can access the deployment toolkit using this link.<br>Concur Invoice Training Toolkit<br>This link will provide information to utilise the Concur Invoice System. |              |                                    |                                  |

Or, go to the **Invoice Manager** page by clicking **Invoice**, and then you can click **Create New Invoice** on the submenu.

|                                                                                            | Help <del>-</del> |
|--------------------------------------------------------------------------------------------|-------------------|
| SAP Concur 🖸 Invoice Approvals App Center                                                  | Profile 🗕 💄       |
| Invoice Manager Create New Invoice                                                         |                   |
| My Invoices                                                                                |                   |
| Search View: Unsubmitted Invoices -                                                        |                   |
| Vendor Name V Begins with V Search                                                         | \$                |
| Assign Delete Unassign Submit Copy More Actions 💌                                          |                   |
| No Invoices<br>When invoices are added and assigned to you, they will appear in this list. |                   |

2. On the **Create New Invoice** page, use the **Search** fields to find and select the appropriate vendor or select it from the entire **Vendor List** by clicking the **Search** icon . Changing the search operator from **Begins with** to **Contains** will expand the search.

| In              | nvoice Manage      | r Create            | New Invoice       |           |         |        |            |             |   |             |         |          |             |            |            |           |
|-----------------|--------------------|---------------------|-------------------|-----------|---------|--------|------------|-------------|---|-------------|---------|----------|-------------|------------|------------|-----------|
| Create          | e New              | Invoic              | e                 |           |         |        |            |             |   |             |         |          |             |            |            |           |
| Choose Po       | olicy and select a | Vendor from th      | e vendor list bel | low.      |         |        |            |             |   |             |         |          |             |            |            |           |
| Policy:         |                    |                     |                   |           |         |        |            |             |   |             |         |          |             |            |            |           |
| *Test UHF Invoi | ice Policy         | ~                   |                   |           |         |        |            |             |   |             |         |          |             |            |            |           |
|                 |                    |                     |                   |           |         |        |            |             |   |             |         |          |             |            |            |           |
| Vendor List     |                    |                     | _                 |           |         |        |            |             | _ |             |         |          |             |            |            |           |
| Most Recentl    | lly Used Rec       | quest New Vend      | or                |           |         | Search | Vendor Nan | ne          | ~ | Begins with |         | <u> </u> |             |            | Q Ac       | lvanced   |
| Vendor Na       | Vendor Code        | Account N           | Care of           | Vendor Ad | Remit   | Addr I | Remit Addr | Remit Addr. | R | Remit Addr  | City    |          | State/Provi | Postal/Zip | Country    | /         |
| 1132 Cafe       | V051778            |                     |                   | R1        | 701 Ila | lo St  |            |             |   |             | HONOLU  | JLU      | HI          | 96813      | UNITED     | ) ST      |
| 4Imprint        | V022837            |                     |                   | P1        | 25303   | Netw   |            |             |   |             | CHICAG  | 0        | IL          | 60673-1253 | UNITED     | ) ST      |
| 808 Travel Inc  | V037239            |                     |                   | PR        | 429 Wa  | aika   |            |             |   |             | HONOLU  | JLU      | н           | 96817      | UNITED     | ) ST      |
| May,            | V068697            |                     |                   | PR        |         |        |            |             |   |             | PEARL C | ITY      | HI          | 96782      | UNITED     | ) ST      |
| NEW VEN         | NEW VEN            |                     |                   | NEW VEN   |         |        |            |             |   |             |         |          |             |            | UNITED     | ) ST      |
| Sodexho In      | V022838            |                     |                   | R1        | 1951 E  | ast    |            |             |   |             | HONOLU  | JLU      | HI          | 96822      | UNITED     | ) ST      |
|                 |                    |                     |                   |           |         |        |            |             |   |             |         |          |             |            |            |           |
| K <   ₽         | Page 1 of 1        | $  \rangle \rangle$ | 0                 |           |         |        |            |             |   |             |         |          |             |            | Displaying | g 1 - 6 o |
|                 |                    |                     |                   |           |         |        |            |             |   |             |         |          |             |            | (          | Cance     |

3. Select the appropriate vendor from the list by double-clicking on the row. The vendor selected will be who the payment will be made out to. If information on the vendor record needs to be updated, such as their address, click on **Request New Vendor** instead. See the section on <u>Requesting a New Vendor</u>.

To request a reimbursement for an expense you paid out-of-pocket for, select yourself as the vendor.

4. On the **Enter Invoice Details** page, complete the required fields (indicated with a red bar) and optional fields as directed by your company, and then click **Save**.

| Create New Invoice<br>Enter Invoice Detail<br>Actors - Details -                                                                                                    | S                                                                                                    |                                                                                                    |                                                                                                    |                                                                                                    |                                                                                                    | Submit Invoice                               |
|----------------------------------------------------------------------------------------------------|----------------------------------------------------------------------------------------------------|----------------------------------------------------------------------------------------------------|----------------------------------------------------------------------------------------------------|----------------------------------------------------------------------------------------------------|----------------------------------------------------------------------------------------------------|----------------------------------------------|
| Vendor Information «<br>Bodesho Inc & Affiliates<br>R1<br>1951 East West Road<br>HONCLULUJII<br>196822<br>Wendor Code: V022838<br>Address Code: R1<br>Currency: USD-US, Dollar | Invoice Details Policy Invoice Date Invoice Date Invoice Date Invoice Date Invoice Date Invoice Date Invoice Date Invoice Date Invoice Date Invoice Date Invoice Date Invoice Date Invoice Invoice Inv | Invoice Name ABC event cattering order 2nd Ref (16 Characters Max) §? ABC event Tax (Fiscal use only) 0.00 Unit (1,117) Univ of Hawaii Found:  (1,117) Univ of Hawaii Found:  (1,117) Univ of Hawaiii Found:  (1,117) Univ of Hawaii Found:  (1,117) Uni | Business Purpose<br>Food order for ABC event held on 1<br>Check Description (will print on check<br>slub)<br>Request Total<br>0.00<br>Campus<br>3 (LHF) UH Foundation | Invoisis Number kgp<br>XY2123<br>Currency<br>USD-US, Dollar<br>USD-US, Dollar<br>USD-US, Dollar<br>V<br>Service Fincal Yver kgp<br>2020<br>V<br>Department<br>4 (501) Administration<br>V | PO Number kyp Total Invoce Amount (incl S&T) 0.00 Request # kyp Project Approver 1 6 (KOOC) Christine Koo V |                                              |
| Itemization Summary                                                                                                    | Sawo                                                                                                    |                                                                                                    |                                                                                                    |                                                                                                    |                                                                                                    | ¥                                            |
| Edt         Show Distributions           No.         Expense Type                                                                                                    |                                                                                                    | Line Description                                                                                                    |                                                                                                    | Quantity                                                                                                    | Amour                                                                                                    | nt Remaining to be Itemized: \$0.00<br>Total |
| No items found.                                                                                                    |                                                                                                    |                                                                                                    |                                                                                                    |                                                                                                    |                                                                                                    |                                              |
| ← Back to List                                                                                                    |                                                                                                    |                                                                                                    |                                                                                                    |                                                                                                    |                                                                                                    |                                              |

**Invoice Name:** Brief description of the invoice to be used as a reference in the system. Required.

**Business Purpose:** Description of the invoice details, including a business purpose consistent with UH Foundation expenditure policies. If your business purpose is longer than can be entered into the field, add additional information in the **Comments** field. Required.

**Invoice Number**: Invoice number indicated on the invoice. If there is no invoice (e.g. receipts for reimbursement), enter today's date in MMDDYYYY format. When uploading a copy of a paper receipt, please write "Submitted to UHF on <date>" on the paper receipt before scanning. Required.

**PO Number**: Enter the UH Foundation Purchase Order (PO) number if this invoice fulfills (fully or partially) a previously generated PO.

**Invoice Date:** The date of the invoice. Enter today's date if there's no invoice (e.g. receipts for reimbursement). Required.

2<sup>nd</sup> Ref: 16 character description of what this payment is for; appears in financial reports.

Check Description: Description of what this payment is for; printed on the check stub.

**Currency:** The currency the invoice is in. Defaulted to the US dollar (USD). Required.

**Total Invoice Amount:** The invoice total amount. Required.

**Shipping:** For UH Foundation Fiscal use only.

**Tax:** For UH Foundation Fiscal use only.

Request Total: Calculated field based invoice amount, shipping and tax.

**Service Fiscal Year:** The fiscal year (July 1 – June 30) the invoiced services were rendered in. Required.

**Request #:** System-assigned sequential number populated after the invoice is saved.

**Project Number:** The UH Foundation account number to be charged for this expense, *without* hyphens or spaces. Must select from the available options. Required.

**Unit:** The unit associated with the above account number. Must select the option presented. Required.

**Campus:** The campus associated with the above account number. Must select the option presented. Required.

**Department:** The department associated with the above account number. Must select the option presented. Required.

Project Approver 1: The first approver. Required.

Project Approver 2: The second approver. Required.

**Comments:** Additional notes or business purpose description overflow.

#### Step 2: Itemizing an invoice

You must itemize all invoices to show the goods or services received.

- 1. On the **Amount Remaining to be Itemized** page, select the appropriate expense type, such as **Furniture** and **Fixtures**.
- 2. In the **Add Item** section, complete all required fields (indicated with a red asterisk) and optional fields as directed by your company, and then click **Add**.
- 3. Continue adding items until all the items (expense types) are represented.
- 4. The **Amount Remaining to be Itemized** balance will be \$0.00 when all the items are correctly added.

| Amount   | Remaining to be Itemized | d: \$337.11        |          |                  |         |                                                                                                    |        |
|----------|--------------------------|--------------------|----------|------------------|---------|----------------------------------------------------------------------------------------------------|--------|
| New      |                          |                    | View     | Image Upload Ima | age Inv | oice Image                                                                                                    | α¢×    |
| No. *    | Expense Type             | Line Description   | Quantity | Unit Price       | То      |                                                                                                    |        |
| 1        | 4503 - Protocol          | Assorted pastries  | 150      | 3.25             | \$487.  | Invoice Image Not Available                                                                                                    |        |
|          |                          |                    |          |                  |         | There is currently no invoice image available. Try again in a few minutes.                                                                                                    |        |
|          |                          |                    |          |                  |         | If significant time has elapsed, there may have been an error during the upload. The involc<br>image should be uploaded again. If the issue persists, review the Heip for this feature, or<br>contact your Application administrator.                                                                                                    | Ð      |
|          |                          |                    |          |                  |         | If you use fax to add images, click the Print button, then choose the Fax Cover Page option<br>Print the cover page, then fax it and the applicable document to the fax number printed on<br>cover page. If significant time has elapsed, there may have been an error during the upload<br>the fax may have been sent incorrectly or may have been unreadable. | the    |
|          |                          |                    |          |                  |         |                                                                                                    |        |
|          |                          |                    |          |                  |         |                                                                                                    |        |
|          |                          |                    |          |                  |         |                                                                                                    |        |
|          |                          |                    |          |                  |         |                                                                                                    |        |
|          |                          |                    |          |                  |         |                                                                                                    |        |
|          |                          |                    |          |                  |         |                                                                                                    |        |
|          |                          |                    |          |                  |         |                                                                                                    |        |
| 4        |                          |                    |          |                  | •       |                                                                                                    |        |
| Add Item | 1                        |                    |          |                  |         | Add                                                                                                    | Clear  |
| No.      | * Expense Type           | * Line Description |          |                  |         | * Quantity * Unit Price                                                                                                    | Total  |
| 2        |                          |                    |          |                  |         | 1 \$0.00                                                                                                    | \$0.00 |
|          |                          |                    |          |                  |         |                                                                                                    |        |
|          |                          |                    |          |                  |         | Savo                                                                                                    | Cancel |

Expense Type: Object categorization of the expense line item. Required.

Line Description: Expense line item description. Required.

**Quantity:** Quantity of the expense line item. If there is no unit price, enter quantity and the entire line item total in the **Unit Price** field. Required.

Unit Price: Unit price of the expense line item. Required.

**Total:** Calculated field for the expense line item total (Quantity x Unit Price).

5. To update a line item, select the appropriate check box next to the line item to edit. The selected line item details will appear in the **Edit Item** section, update and click **Update**.

| New      | Delete          |                    | Vie      | w Image Uploa | d Image | roice Image d 🗘                                                                                                    |
|----------|-----------------|--------------------|----------|---------------|---------|----------------------------------------------------------------------------------------------------|
| No. 4    | Expense Type    | Line Description   | Quantity | Unit Price    | То      |                                                                                                    |
| 1        | 4503 - Protocol | Assorted pastries  | 150      | 3.25          | \$487.  | Invoice Image Not Available                                                                                                    |
| ] 2      | 4503 - Protocol | Coffee             | 4        | 75.00         | \$300.  | There is currently no invoice image available. Try again in a few minutes.                                                                                                    |
| 3        | 4503 - Protocol | Sales tax          | 1        | 37.11         | \$37.   | If significant time has elapsed, there may have been an error during the upload. The invoice<br>image should be uploaded again. If the issue persists, review the Help for this feature, or<br>contact your Application administrator.                                  |
|          |                 |                    |          |               |         | If you use fax to add images, click the Print button, then choose the Fax Cover Page option.                                                                                                    |
|          |                 |                    |          |               |         | Print the cover page, then fax it and the applicable document to the fax number printed on the<br>cover page. If significant time has elapsed, there may have been an error during the upload or<br>the fax may have been sent incorrectly or may have been unreadable. |
|          |                 |                    |          |               |         | cover page. If significant time has elapsed, there may have been an error during the upload or                                                                                                    |
|          |                 |                    |          |               |         | cover page. If significant time has elapsed, there may have been an error during the upload or                                                                                                    |
|          |                 |                    |          |               |         | cover page. If significant time has elapsed, there may have been an error during the upload or                                                                                                    |
|          |                 |                    |          |               | ,       | cover page. If significant time has elepsed, there may have been an error during the upload or<br>the fax may have been sent incorrectly or may have been unreadable.                                                                                                   |
| dit Iter | Ti Expense Type | * Line Description |          |               |         | cover page. If significant time has elapsed, there may have been an error during the upload or                                                                                                    |

6. Click Save.

#### Step 3: Distributing an invoice

After creating a new invoice, you can distribute the amount of the expense. Distributing allows you to allocate a portion of the transaction to different accounts (project numbers).

- 1. In the **Itemization Summary** area of the page, select the appropriate check boxes (on the left side of the page) for the items that you want to distribute.
- 2. Click Distribute, and then click Distribute Selected Items.

| Add Item De | elete Item Edit Distr               | ibute 🔹 🛛 🗹 Show Distribu | ions                                                    |                   |                        | Amount Remaining to be Itemized: \$0.0 |
|-------------|-------------------------------------|---------------------------|---------------------------------------------------------|-------------------|------------------------|----------------------------------------|
| No.         | Expense                             | Distribute Selected Items | Line Description                                        | Qua               | ntity Unit Pric        | e Total                                |
|             | 4503 (System                        | Import Distributions      | 5040201-UHF-UHF-901-KOOC-OŃOJ-GEN                       | 100               | \$487.50               | \$487.50                               |
| 2           | 4503 - Protocol                     |                           | Coffee                                                  |                   | 4 \$75.0               | 0 \$300.00                             |
|             | Account Code<br>4503 (System Defaul |                           | Distribution Code<br>05040201-UHF-UHF-901-KOOC-ONOJ-GEN | Percentage<br>100 | Net Amount<br>\$300.00 | Gross Amount<br>\$300.00               |

- On the Distribute Selected Items page, click Distribute By, and then select Percentage or Amount as the distribution type. Note that working with Amounts may be easier to work with over Percentages.
- 4. Click Add.

With each additional allocation, the system automatically distributes the percentage evenly between the departments. You can manually adjust the **Percentage** or **Amount** fields as needed.

Enter the additional account information to distribute to.

Click **Save** once done and the **Remaining to distribute** is \$0.00 (0%).

| stributions Distribution Summary                                                    |               |                |                 |              |                 |                 |                 |          |                              |
|-------------------------------------------------------------------------------------|---------------|----------------|-----------------|--------------|-----------------|-----------------|-----------------|----------|------------------------------|
| Distributions Total: \$300.00   Distributed: \$300.00 (100%)   Remaining: \$0.00 (0 |               |                |                 |              |                 |                 |                 |          |                              |
| Distr                                                                               | ribute By 🔹 🖌 | Add Delete     | Favorites • Add | to Favorites |                 |                 |                 |          |                              |
| Ar                                                                                  | mount         | * Project Numb | * Unit          | * Campus     | * Department    | * Project Appro | * Project Appro | Division | Distribution Code            |
| - <u> </u>                                                                          | 150.00        | (05040201) U   | (UHF) Univ of   | (UHF) UH Fou | (901) Administr | (KOOC) Christi  | (ONOJ) Jason    | GEN      | 05040201-UHF-UHF-901-KOOC-O  |
| ] [\$                                                                               | 150.00        | (05040121) U   | (UHF) Univ of   | (UHF) UH Fou | (901) Administr | (SHIBATAK) K    | (ONOJ) Jason    | GEN      | 05040121-UHF-UHF-901-SHIBATA |

**Amount/Percentage**: Amount or percentage to distribute depending which **Distribute By** method is selected.

**Project Number**: The UH Foundation account number to be charged for this expense, *without* hyphens or spaces. Must select from the available options. Required.

**Unit:** The unit associated with the above account number. Must select the option presented. Required.

**Campus:** The campus associated with the above account number. Must select the option presented. Required.

**Department:** The department associated with the above account number. Must select the option presented. Required.

**Project Approver 1:** The first level approver. Generally the department head for UH Foundation operating accounts. Required.

**Project Approver 2:** The second level approver. Generally the next level supervisor. Required.

#### Step 4: Attaching an image to an invoice

Per the UH Foundation <u>Account Administration Policy</u>, it is required to upload a digital copy of the invoice, receipt(s) and any necessary supporting documentation. When uploading a copy of a paper receipt, please write "Submitted to UHF on <date>" on the paper receipt before scanning.

**IMPORTANT:** Do not upload any documents that contain sensitive information, such as social security numbers.

If your payment request requires you to submit required or supporting documents that contain sensitive information (e.g. social security numbers, etc.), please instead upload the documents to our secure file sharing site using the appropriate link below:

- Student Aid payments: https://www.uhfoundation.org/student-aid-documents-upload
- All others: <u>https://www.uhfoundation.org/payment-request-documents-upload</u>

| ABC event cate                                                                                                    | ering  | order                                                                                                    |                                                                                                    | Status: Not Submitted<br>Submit Trease                                                                                                    |
|----------------------------------------------------------------------------------------------------|--------|----------------------------------------------------------------------------------------------------|----------------------------------------------------------------------------------------------------|----------------------------------------------------------------------------------------------------|
| Actors Outails -<br>Unassign<br>Uplace Image<br>Delete Image<br>Delete Image<br>Delete Image<br>Delete Image<br>Delete Image<br>Change Policy<br>Create Recurring Invoice | Change | Invoice Details Policy "foot UHF brokes Policy "foot UHF brokes Policy Policy P | Invoice Name<br>ABC event catering order<br>Invoice Number (2<br>XY/213)<br>Invoice Date<br>1010/2020<br>Check Opeorption (will print on check<br>sub) | Contract Contract A contract and the second second se |

1. On the Invoice page, go to Actions then select Upload Image.

 Select the invoice, receipt(s) and any necessary supporting documentation to upload by clicking **Browse**. Multiple documents can be uploaded at once. Once all documentation to upload has been selected, click **Upload**. Once all documents have been uploaded, click **Close**. Images can be in .png, .jpg, .pdf, .tif or .tiff file formats. The size limit is 10 MB per file.

| Upload Image                                                                                                    |                                |        |
|----------------------------------------------------------------------------------------------------|--------------------------------|--------|
| For best results, scan images in black & white with a resolution of 300 DPI o<br>Click Browse and select a .png, .jpg, .jpeg, .pdf, .tif or .tiff file for upload | r lower.<br>1. 10 MB limit per | file.  |
| Files selected for uploading:                                                                                                    | Browse                         | Upload |
| Sodexho test invoice pdf                                                                                                    | Remove                         |        |
|                                                                                                    |                                | Close  |

3. The upload documentation will appear in the **Invoice Image** pane. If you do not see the document(s), click on **View Invoice** in the **Invoice Details** section.

| ABC event catering (<br>Actors • Details •                                                                                                    | order                                                                                                    |                                                                                                    |               |                      | Status: Not Submitted<br>Submit Invoice                                             |
|----------------------------------------------------------------------------------------------------|----------------------------------------------------------------------------------------------------|----------------------------------------------------------------------------------------------------|---------------|----------------------|-------------------------------------------------------------------------------------|
| Vendor Information         «           Soderbo hic & Affiliates         #           181         1051 East West Road           HORCULU1#         %           Most Code: VU2838           Address Code: W12838           Address Code: VU2838           Currency: USD-US, Dollar           Vew         Change | Invoice Details Poly "Test UFF Insoce Palay Useness Purpose Food order for ABC event held on 1: PO Namber §2 Control of the Obsectors Max) §2 (ABC event Control | Invoice Name ABC over catering order Invoice Namber typ NY2123 Invoice Date Distances Other Description (will print on check stub) Laboration (will print on check stub) Laboration Associat front ERTs | INVOICE IMAGE | INVOICE NO<br>XYZ123 | Logo<br>Name<br>Sodeoko lare Artiliates<br>1951 East West Road<br>Honolulu, M 96522 |

If the wrong invoice image is accidently uploaded, you can delete the uploaded invoice image by going to **Actions** then **Delete Image**.

| SAP Concur 🖸                                                                     | Invoice Approvals                              | App Center                 | Help+<br>Profile +    |
|----------------------------------------------------------------------------------|------------------------------------------------|----------------------------|-----------------------|
| Invoice Manager                                                                  | Create New Invoice                             |                            |                       |
| ABC event catering                                                               | order                                          |                            | Status: Not Submitted |
| Actions * Defails * Unassign Unasd image Uload image Defete Image Defete Invoice | Invoice Details Policy Test UHF Invoice Policy | View Invoice Invoice Image | ±0x                   |

Confirm that you want to delete the invoice image by clicking Yes.

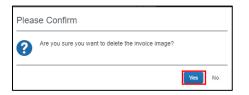

The invoice image preview will still be displayed in the **Invoice Image** section. However, clicking the **Refresh** icon <sup>(2)</sup> in the **Invoice Image** section will display an **Invoice Image Not Available** message that confirms that the invoice image has been deleted.

| SAP Concur 🖸                                          | Invoice Approvals ,             | App Center                            | Help +<br>Profile + 💄                                                                                                    |
|-------------------------------------------------------|---------------------------------|---------------------------------------|----------------------------------------------------------------------------------------------------|
| Invoice Manager                                       | Create New Invoice              |                                       |                                                                                                    |
| ABC event catering                                    | order                           |                                       | Status: Not Submitted<br>Submit Invoice                                                                                                |
| Vendor Information «                                  | Invoice Details                 | View Invoice D                        | dox,                                                                                                    |
| Sodexho Inc & Affiliates<br>R1<br>1951 East West Road | Policy *Test UHF Invoice Policy | Invoice Name ABC event catering order | mage Not Available                                                                                                    |
| HONOLULU,HI<br>96822                                  | Auto Approve (Fiscal use only)  | Food order for ABC event held on 1    | ently no invoice image available. Try again in a few minutes.<br>time has elapsed, there may have been an error during the upload. The |

#### **Step 5: Adding Additional Approvers**

If your business process requires that approvers in addition to the selected approver 1 and 2 to review the invoice and approve, you can add additional approvers before submitting the invoice.

It a required that all additional approvers have access to Concur Invoice, see the <u>Requesting</u> <u>Access to Concur Invoice</u> section.

1. On the **Invoice** page, go to **Details** then click on **Approval Flow**.

| SAP Concur 🖸                                                                 | Invoice Approvals A                            | \φp Center                                                               |                                                           | Help+<br>Profile + 🗕                                                  |
|------------------------------------------------------------------------------|------------------------------------------------|--------------------------------------------------------------------------|-----------------------------------------------------------|-----------------------------------------------------------------------|
| Invoice Manager                                                              | Create New Invoice                             |                                                                          |                                                           |                                                                       |
| ABC event catering                                                           | order                                          |                                                                          |                                                           | Status: Not Submitted<br>Submit Invoice                               |
| Actions * Details *<br>Vendor In<br>Sodexho Inc<br>Rt<br>1951 East West Road | Invoice Details Policy Test UHF Invoice Policy | View Invoice  Invoice Name ABC event catering order                      | Invoice Image                                             | ЦŎХ<br>                                                               |
| HONOLULU, HI<br>96822<br>Vendor Code: V022838<br>Address Code: R1            | Auto Approve (Fiscal use only)                 | Business Purpose<br>Food order for ABC event held on 1/<br>PO Number by? | INVOICE                                                   | Logo<br>Name                                                          |
| Currency: USD-US, Dollar                                                     | Invoice Date 01/01/2020                        | 2nd Ref (16 Characters Max) b?<br>ABC event                              | DATE         INVOICE NO           1/1/2020         XYZ123 | Sodexho Inc & Affiliates<br>1951 East West Road<br>Honolulu, HI 96822 |

2. In the **Approval Flow** window, click on the **Add** icon 😌 in the **Cost Object Approval** section.

| oproval Flow for Invoice: ABC event catering order                |             | *      |
|-------------------------------------------------------------------|-------------|--------|
| Cost Object Approval:                                             |             |        |
| this step may be skipped)                                         |             | - 1    |
| - ▼ Jason Ono (05040201-UHF-UHF-901-KOOC-ONOJ) Test, InvCOA1      |             |        |
| - ▼ Jason Ono (05040121-UHF-UHF-901-SHIBATAK-ONOJ) Test, InvCOA1- |             |        |
| Vendor Approval:                                                  |             |        |
|                                                                   | • ×         | - 1    |
| (this step may be skipped)                                        |             | _      |
| Back Office Approval:                                             |             | - 5    |
|                                                                   | <b>⊖</b> ×  |        |
| UHF Check Signer #1:                                              |             |        |
| Test InvCheck1                                                    | e x         | -      |
| Submit Invoice                                                    |             |        |
| Sav                                                               | ve Workflow | Cancel |

In the **User-Added Approver** field, start typing the last name of the additional approver, clicking on the appropriate row. Additional approvers must be able to login and access **Concur Invoice**.

| Jser-Added Approver:                                                                                                    |        |     |   |   | Î |
|----------------------------------------------------------------------------------------------------|--------|-----|---|---|---|
| test                                                                                                    |        | 0   | × |   |   |
| Test, Inv1-UHF (WFRequestor@uhfoundation.org)<br>Employee ID: inv1<br>Logon ID: inv1@uhfoundation.org<br>Test, Inv2-UHF (WFDelegate1@uhfoundation.org) | Î      |     |   |   |   |
| Employee ID: inv2<br>Logon ID: inv2@uhfoundation.org<br>Test. Inv3-UH (inv3@uhfoundation.org)                                                          |        | 0   |   |   |   |
| Logon ID: inv3<br>Logon ID: inv3                                                                                                    | 1      |     |   |   |   |
| Test, Inv4-UH (inv4@uhfoundation.org)<br>Employee ID: inv4<br>Logon ID: inv4@uhfoundation.org                                                          | :<br>• | DA1 |   | 7 |   |
| Search Approvers By                                                                                                    | ~      | •   |   |   |   |
| this step may be skipped)                                                                                                    |        |     |   |   |   |
| Back Office Approval:                                                                                                    |        |     |   |   |   |
|                                                                                                    |        | 0   |   |   |   |
| Submit Invoice                                                                                                    |        |     |   |   |   |

Click the **Add** icon 😌 to continue to add additional approvers. Click the **Delete** icon × symbol to remove any additional approvers you added. Once done, click **Save Workflow**.

| Approval Flow for Invoice: ABC event catering order                                                               |              |   |       |
|----------------------------------------------------------------------------------------------------|--------------|---|-------|
| User-Added Approver:                                                                                              | •            | × |       |
| User-Added Approver:                                                                                              |              |   |       |
| Test, Inv2-UHF (WFDelegate1@uhfoundation.org)                                                                     | 0            | × | - 1   |
| Cost Object Approval:<br>(this step may be skipped)<br>V Jason Ono (05040201-UHF-UHF-901-KOOC-ONOJ) Test, InvCOA1 | ¢            | × |       |
| ▼ Jason Ono (05040121-UHF-UHF-901-SHIBATAK-ONOJ) Test, InvCOA1                                                    |              |   |       |
| Vendor Approval:                                                                                                  | 0            |   |       |
| Submit Invoice                                                                                                    |              |   |       |
| S                                                                                                    | ave Workflov | W | Cance |

#### Step 6: Submitting an invoice

You must submit the invoice once complete to have the invoice routed for approvals and processing.

1. On the Invoice page, click Submit Invoice.

| ABC event cater                                       | ing order                                               |                                          |              |           | Status: Not Submit Invisor |
|-------------------------------------------------------|---------------------------------------------------------|------------------------------------------|--------------|-----------|----------------------------|
| Actions • Details •<br>Vendor Information             | « Invoice Details                                       |                                          | View Invoice | ice Image | ⊡¢×                        |
| Sodexho Inc & Affiliates<br>R1<br>1951 East West Road | Policy<br>Test UHF Invoice Policy                       | Invoice Name<br>ABC event catering order |              |           |                            |
| HONOLULU,HI<br>96822                                  | Business Purpose<br>Food order for ABC event held on 1/ | Invoice Number 07<br>XYZ123              |              | INVOICE   | Logo<br>Name               |
| Vendor Code: V022838<br>Address Code: P1              | PO Number b?                                            | Invoice Date                             |              |           | Name                       |

2. Acknowledge the pop-up certifying the expenditures/reimbursement by clicking on **Accept & Submit** to being invoice processing.

| Final Review                                                                                                    | ×    |
|----------------------------------------------------------------------------------------------------|------|
| Payment Request Submit                                                                                                    |      |
| My approval certifies the expenditure/reimbursement is in line with the purpose of the aforementioned account(s<br>and complies with the University of Hawai'i Foundation's account policies, supports bona fide University activitie<br>and does not provide any direct or indirect personal benefit. I also certify that these expenses incurred were<br>reasonable and necessary in the performance of official duties, and have not sought payment of these expendit<br>from any other source. | s,   |
| Accept & Submit Ca                                                                                                    | ncel |

## Creating a Recurring Invoice

You can convert any invoice (submitted or unsubmitted) into a recurring invoice. You can use this feature for any type of recurring goods or services that you receive, such as a monthly bills for subscription services.

#### To create a recurring invoice

- 1. On the **SAP Concur** home page, from the menu bar, click **Invoice**.
- 2. From the Invoice Manager submenu, change the View to All My Invoices.

|                          | SAP Concur 😋 Invo                      | ice Approvals App Center |                     |              |             | Profi        | Help+           |    |
|--------------------------|----------------------------------------|--------------------------|---------------------|--------------|-------------|--------------|-----------------|----|
|                          | Invoice Manager Create Ne              | ew Invoice               |                     |              |             |              |                 |    |
| My Invoi<br>Search View: | Unsubmitted Invoices 🔻                 |                          |                     |              |             |              |                 |    |
| Vendor Name V            | Unsubmitted Invoices                   |                          | Search              |              |             |              |                 | \$ |
| Assign                   | Unsubmitted Purchase Order Invoices    |                          |                     |              |             |              |                 |    |
| Alert                    | All My Invoices<br>My Deleted Invoices | Vendor Name              | Invoice Number      | Invoice Date | Total       | Last Comment | With User Since |    |
|                          | Recurring Invoices                     | 1132 Cafe & Catering     | TestAltair6/26/2020 | 06/26/2020   | \$25,000.00 | Test         |                 | ^  |

3. Click the **Name** of the invoice that you want to convert to a recurring invoice.

|             | iew: All My Invoices 🔻 |             |                |              |                 |                    |                |       |              |                 |
|-------------|------------------------|-------------|----------------|--------------|-----------------|--------------------|----------------|-------|--------------|-----------------|
| Vendor Name | Begins with            |             |                |              | Search          |                    |                |       |              |                 |
|             |                        |             |                |              |                 |                    |                |       |              |                 |
| Alert       | Image Invoice Name     | Vendor Name | Invoice Number | Invoice Date | Approval Status | Action Due<br>Date | Payment Status | Total | Last Comment | With User Since |
|             |                        |             |                |              |                 |                    |                |       |              |                 |

4. On the **Invoice** page, click the **Actions** dropdown menu, and then select **Create Recurring Invoice**.

| Invoice Manage                                               | r Create New Invoice                                             |                                                   |              |               |                                      |
|--------------------------------------------------------------|------------------------------------------------------------------|---------------------------------------------------|--------------|---------------|--------------------------------------|
| ABC event catering                                           | order                                                            |                                                   |              |               | Status: Pending Cost Object Approval |
| Actions • Details • Upload Image Delete Image Recall Invoice | Invoice Details Policy Test UHF Invoice Policy                   | Invoice Name                                      | View Invoice | Invoice Image | HOX.                                 |
| Delete Invoice Print Extend Due Date                         | Business Purpose<br>Food order for ABC event held on<br>1/1/2020 | ABC event catering order Invoice Number §? XYZ123 |              | INVOICE       | Logo<br>Name                         |
| Create Recurring Invoice                                     | PO Number b?                                                     | Invoice Date                                      |              |               |                                      |

After you create a recurring invoice, you can modify the payment schedule by clicking **Edit Recurring Invoice**.

- 5. In the **Recurring Invoice Details** window, select the frequency for the recurring invoice from the dropdown list.
- 6. Select when you want the recurring invoice to be due from the **What day(s) of the month is the payment for the recurring invoice due** from the dropdown list.
- Select the appropriate option for how to manage the invoice number, Blank out Invoice Number will most likely be the most appropriate to avoid duplicate invoice number warnings.
- 8. Select the **Start** and **End** dates for when this recurring request will be effective, and then click **Save**.

| Recurring Invoice Details                                               |                                                                 |  |  |  |  |  |  |  |
|-------------------------------------------------------------------------|-----------------------------------------------------------------|--|--|--|--|--|--|--|
| What is the frequency of this recurring                                 | g invoice?                                                      |  |  |  |  |  |  |  |
| Monthly                                                                 | ~                                                               |  |  |  |  |  |  |  |
| What day(s) of the month is the payment for this recurring invoice due? |                                                                 |  |  |  |  |  |  |  |
| How should the Invoice Number be m                                      | anaged?                                                         |  |  |  |  |  |  |  |
| Copy Invoice Number from current                                        | invoice                                                         |  |  |  |  |  |  |  |
| Ocopy Invoice Number from current<br>1234 becomes 1234-001, 1234-002, e | invoice, but add auto-incrementing value as a suffix(ex.<br>tc) |  |  |  |  |  |  |  |
| Blank out Invoice Number                                                |                                                                 |  |  |  |  |  |  |  |
| When is this recurring invoice effective                                | re?                                                             |  |  |  |  |  |  |  |
| Start: End:                                                             |                                                                 |  |  |  |  |  |  |  |
| 07/01/2020 6/30/                                                        | /2022                                                           |  |  |  |  |  |  |  |
| Note: The recurring invoices will be co<br>due date                     | reated 14 days prior to their scheduled payment                 |  |  |  |  |  |  |  |
|                                                                         | Save Cancel                                                     |  |  |  |  |  |  |  |

The system duplicates the recurring invoice, which appears on the **Recurring Invoice** page.

9. To view the invoice, click the **Invoice Manager** submenu. Change the **View** select **Recurring Invoices**.

You will see the new recurring invoice in the list. This duplication occurs on a regular basis specified by the offset value (the default is 14 days prior to the payment date).

|                                                  | SAP Concur 🖸             | Invoice Approvals                                                                                                    | App Center |            |                       |                   |           |              | lp-                 |  |
|--------------------------------------------------|--------------------------|----------------------------------------------------------------------------------------------------|------------|------------|-----------------------|-------------------|-----------|--------------|---------------------|--|
|                                                  |                          | All and a second second s | , et al.   |            |                       |                   |           | Profile 👻    |                     |  |
|                                                  | Invoice Manager Creat    | te New Invoice                                                                                                    |            |            |                       |                   |           |              |                     |  |
| My Invoices<br>Search View: Recurring Invoices - |                          |                                                                                                    |            |            |                       |                   |           |              |                     |  |
|                                                  |                          |                                                                                                    |            |            |                       |                   |           |              |                     |  |
| Alert Ima                                        | ge Invoice Name          | Vendor Name                                                                                                    | StartDate  | EndDate    | Previous Payment Date | Next Payment Date | Frequency | Day Of Month | Total               |  |
|                                                  | ABC event catering order | Sodexho Inc & Affiliates                                                                                                    | 07/01/2020 | 06/30/2022 |                       | 07/01/2020        | Monthly   | 10           | \$824.61            |  |
| 4                                                |                          |                                                                                                    |            |            |                       |                   |           |              |                     |  |
| « < <b>1</b> >                                   | 3                        |                                                                                                    |            |            |                       |                   |           |              | Displaying 1 - 1 of |  |

## Submitting Student Aid Payment Requests

To submit student aid payments:

- Concur Invoice should only be used for issuing checks directly to students (e.g. awards, grants, reimbursements, etc.). Please continue to use the UHF Payment Request Form for Student Aid, located on our <u>website</u>.
- 2. Scholarships and Scholarship portions of Fellowships should still be processed through Star Giving Tree or Banner as usual.
- 3. If you want a check to go to you and not the student, when choosing a Vendor ID, please make sure you choose the vendor or create the vendor with the students name with your department address making sure to indicate the full address
- 4. If submitting multiple check requests for the same student and would like separate checks issued, please make a note in the comments, otherwise one check will be issued.
- 5. If you have any sensitive information regarding students or student aid, like WH-1's or international paperwork, please don't upload them to Concur Invoice. Please instead upload the documents to our secure file sharing site by using the following link.

https://www.uhfoundation.org/student-aid-documents-upload

#### To split payments between Fall and Spring semesters:

- 1. Fill out the UHF Payment Request Form for Student Aid form as normal for a split payment, making sure to fill in the total amount and checking the split payment option.
- Once the invoice is inputted into Concur Invoice (see the <u>Creating an Invoice from an Existing Vendor</u> section), make sure to put the **Total Invoice** amount as only the Fall half of the scholarship.

| Split Payment Test &                                                                                                    | 3.17 Fall Paymer                                                                                                    | ıt                                                                                                    |                   |                                                                                                    |                                       | Submit Invoice                          |
|----------------------------------------------------------------------------------------------------|----------------------------------------------------------------------------------------------------|----------------------------------------------------------------------------------------------------|-------------------|----------------------------------------------------------------------------------------------------|---------------------------------------|-----------------------------------------|
| Vendor Information «                                                                                                    | Invoice Details                                                                                                    | View Invoice                                                                                                    | Invoice Image     | ON                                                                                                    |                                       | ±¢×                                     |
| Concur, Invoice Test<br>PR<br>1314 S King St Suite B<br>HOROLULU HI<br>96814<br>Vendor Code: V070098<br>Address Code PR<br>Currency: USD-US, Dottar<br>View Change | Check Description (will print on check<br>shib)<br>Split Payment Test 8.17<br>Shipping (Fickal use only)<br>0.00<br>Request Total<br>Save | Currency<br>USD-US, Dotar<br>Total Invoice Armount (incl SAT)<br>5,000 00<br>Tax, (Fincal Use only)<br>0.00<br>Service Fiscal Year by | costs of attendar | 1224497-8 Title, Test Sc<br>2020-202 Total Award \$ 10,000<br>below if for cost of attendance (e.g. tui<br>nce, payment is paid through student B<br>ear (split payment; Fall & Spring)<br>b Tanya<br>First | Banner account. For research, UHF wil | ated costs toward degree. For           |
| Itemization Summary                                                                                                    |                                                                                                    |                                                                                                    |                   |                                                                                                    |                                       | *                                       |
| Add Item Delete Item Edit Distribut                                                                                                    | le 🔹 🗌 🗹 Show Distributions                                                                                                    |                                                                                                    |                   |                                                                                                    | 1                                     | Amount Remaining to be Itemized: \$0.00 |
| No. Expense Type                                                                                                    |                                                                                                    | Line Description                                                                                                    |                   | Quantity                                                                                                    | Unit Price                            | Total                                   |
| 1 4517 - Student Gra                                                                                                    | .nts                                                                                                    | Test Split Payment                                                                                                    |                   | 1                                                                                                    | \$5,000.00                            | \$5,000.00                              |
| Account Code<br>4517 [System Default]                                                                                                    | Distribution Code<br>12001452-ENGN<br>CMATSUZA-GEN                                                                                        | -MA-005-BMORIOKA-                                                                                                    | Percen            | itage<br>100                                                                                                    | Net Amount<br>\$5,000.00              | Gross Amount<br>S5,000.00               |

3. When inputting the **Invoice Name** and **Invoice Number**, make sure to follow the name/number by putting in "Fall Payment."

| Actions * Details *                                                                                                    |                                                                                                    |                                                                                                    |                                                                                                    |                                                                                                    | - 4                               |
|----------------------------------------------------------------------------------------------------|----------------------------------------------------------------------------------------------------|----------------------------------------------------------------------------------------------------|----------------------------------------------------------------------------------------------------|----------------------------------------------------------------------------------------------------|-----------------------------------|
| /endor Information                                                                                                    | Invoice Details                                                                                                    | View Invoice                                                                                                    | ice Image<br>FOUNDATION                                                                                                    |                                                                                                    | 4¢                                |
| Concur, Involce Test<br>RR, Involce Test<br>3131 S King St Suite B<br>4010/CULULU HI<br>8814<br>Address Code, V070089<br>Address Code, PR<br>Currency: USD-US, Dollar<br>View Change | Test UHF Invoice Policy  Test UHF Invoice Policy  Susiness Purpose Inv Split Payment Test 8.17  Susiness Purpose Inv Susiness Purpose Inv Susiness Purpose | sice Name  It Payment Test 8.17 Fall Paymes  Organization are used  Sice Number typ  Sice Number typ  It Payment Test 8.17 Fall Paymes  * | Academic Year: 2020-2021 Total Award § 10,000<br>"Please indicate below if for cost of attendance (e.g.<br>cost of attendance, payment is paid through tables<br>Payment: #Year (spit payment; Fail & Sping)<br>Payment: #Year (spit payment; Fail & Sping)<br>Payment: #Year (spit payment; Fail & Spit payment; Fail & Spit payment | Award Reinbursten<br>Lulion, books, fees, etc.) or research related or<br>Hamer account. For research, UHF will proce<br>Fall Only Spring Only Su<br>Ms.<br>MJ. WirkInsMs | osts toward degree. For           |
| emization Summary                                                                                                    |                                                                                                    |                                                                                                    | · ····                                                                                                    |                                                                                                    |                                   |
|                                                                                                    | ibute • Show Distributions                                                                                                    |                                                                                                    |                                                                                                    | Amo                                                                                                    | unt Remaining to be Itemized: \$0 |
| No. Expense Type                                                                                                    |                                                                                                    | Line Description                                                                                                    | Quantity                                                                                                    | Unit Price                                                                                                    | Total                             |
|                                                                                                    | Grants                                                                                                    | Test Split Payment                                                                                                    | 1                                                                                                    | \$5,000.00                                                                                                    | \$5,000.00                        |
| 1 4517 - Student                                                                                                    |                                                                                                    |                                                                                                    | Percentage                                                                                                    | Net Amount                                                                                                    | Gross Amount                      |

4. Next, copy the invoice. See the <u>Copying an Invoice</u> section.

| ſ | My I                                                                                | nvo   | oices | S                                         |                      |                                           |              |                                            |                 |                |            |                 |                 |
|---|-------------------------------------------------------------------------------------|-------|-------|-------------------------------------------|----------------------|-------------------------------------------|--------------|--------------------------------------------|-----------------|----------------|------------|-----------------|-----------------|
|   | Search     View: All My Invoices        Vendor Name     Begins with          Search |       |       |                                           |                      |                                           |              |                                            |                 |                |            |                 |                 |
|   | Assign Delete Unassign Submit Copy More Actions 🔻                                   |       |       |                                           |                      |                                           |              |                                            |                 |                |            |                 |                 |
|   | - /                                                                                 | Alert | Image | Invoice Name                              | Vendor Name          | Invoice Number                            | Invoice Date | Approval Status                            | Action Due Date | Payment Status | Total      | Last<br>Comment | With User Since |
|   |                                                                                     |       | D     | Split Payment Test 8.17<br>Spring Payment | Concur, Invoice Test | Split Payment Test 8.17<br>Spring Payment | 08/17/2020   | Sent Back To<br>Employee<br>Test, Inv1-UHF |                 | Not Paid       | \$5,000.00 | use for testing |                 |

5. An error will be displayed indicating that you have the same invoice number. Change **Invoice Name** and **Invoice Number** ending from "Fall Payment" to "Spring Payment" and re-upload the backup documents, and **Submit** the invoice.

| Invoice                                 |                                            |                                                     |                                              |          |                                                                              | Status: Not Submitted                   |
|-----------------------------------------|--------------------------------------------|-----------------------------------------------------|----------------------------------------------|----------|------------------------------------------------------------------------------|-----------------------------------------|
| Copy of (Split Paym                     | ent Test 8.17 Fa                           | ll Payment)                                         |                                              |          |                                                                              | Submit Invoice                          |
| Actions * Details *                     |                                            |                                                     |                                              |          |                                                                              | Hide Exceptions                         |
| Exceptions                              |                                            |                                                     |                                              |          |                                                                              | ×                                       |
| A Invoice This is a duplicate inv       | voice number, please research before proce | asing.                                              |                                              |          |                                                                              |                                         |
| Vendor Information «                    | Invoice Details                            |                                                     | View Invoice                                 | Invoid   | ce Image                                                                     | ±¢×                                     |
| Concur, Invoice Test<br>PR              | Policy Test UHF Invoice Policy             | Invoice Name<br>Copy of (Solit Payment Test 8.17 Fa | Auto Approve (Fiscal use only)               |          | Invoice Image Not Availa                                                     | ible                                    |
| 1314 S King St Suite B<br>HONOLULU,HI   | Business Purpose                           | Invoice Number b?                                   | PO Number b?                                 |          | There is currently no invoice imag                                           | e available. Try again in a             |
| 96814<br>Vendor Code: V070089           | Split Payment Test 8.17                    | Split Payment Test 8.17 Fall Paymer                 |                                              |          | few minutes.                                                                 |                                         |
| Address Code: PR                        | Invoice Date                               | 2nd Ref (16 Characters Max) 0?                      | Check Description (will print on check stub) | -        | If significant time has elapsed, the<br>error during the upload. The involu- | ce image should be                      |
| Currency: USD-US, Dollar<br>View Change | Save                                       |                                                     |                                              |          | uploaded again. If the issue persis<br>this feature, or contact your Appli   |                                         |
| Itemization Summary                     |                                            |                                                     |                                              |          |                                                                              | Į                                       |
| Add Ilem Delete Item Edit Distribu      | ite • Show Distributions                   |                                                     |                                              |          |                                                                              | Amount Remaining to be Itemized: \$0.00 |
| No. Expense Type                        |                                            | Line Description                                    |                                              | Quantity | Unit Price                                                                   | Total                                   |
| 1 4517 - Student Gr                     | ants                                       | Test Split Payment                                  |                                              | 1        | \$5,000.00                                                                   | \$5,000.00                              |
| Account Code                            | Distribution Code                          |                                                     | Percentage                                   |          | Net Amount                                                                   | Gross Amount                            |

| Split Payme                                                                                                    | ent Test         | 8.17 Spring Pay                                                                                                    |                                                                                                    |                                      |                     | Submit Invoice                                                     |
|----------------------------------------------------------------------------------------------------|------------------|----------------------------------------------------------------------------------------------------|----------------------------------------------------------------------------------------------------|--------------------------------------|---------------------|--------------------------------------------------------------------|
| /endor Information                                                                                                    | «                | Invoice Details                                                                                                    | View Invoice                                                                                                    | Invoice Image                        |                     | 4Q:                                                                |
| Concur, Invoice Test<br>3114 S King SI Suite B<br>101NULUL, HI<br>8814<br>Vendor Code: V070089<br>kidores Code: PPR<br>Currency: USD-US, Dollar | Change           | Policy Test UHF Invoice Policy Auto Approve (Fiscal use only) No Solid Payment Test 8.17 Spring Payr Invoice Date 08/17/2020 Save | Invoice Name Spill Payment Test 8.17 Spring Payr Business Purpose Spit Payment Test 8.17 PO Number §? 2nd Ref (16 Characters Max) §? | UNIVERSITY of HAWAI'I'<br>FOUNDATION | Scholarship Account | o weeks for processing*<br>■ Grant<br>nt<br>ots toward degree. For |
| emization Summary                                                                                                    |                  |                                                                                                    |                                                                                                    |                                      |                     |                                                                    |
| Add Item Delete Item                                                                                                    | Edit Distrit     | bute 🔹 🛛 🗹 Show Distributions                                                                                                    |                                                                                                    |                                      | Amount              | Remaining to be Itemized: \$0.                                     |
| ] No.                                                                                                    | Expense Type     |                                                                                                    | Line Description                                                                                                    | Quantity                             | Unit Price          | Total                                                              |
| 1                                                                                                    | 4517 - Student G | Grants                                                                                                    | Test Split Payment                                                                                                    | 1                                    | \$5,000.00          | \$5,000.00                                                         |
| - ·                                                                                                    |                  |                                                                                                    |                                                                                                    |                                      |                     |                                                                    |

6. The approver will be notified of the pending approval. The Fall and Spring payments will be clearly indicated on their **Approvals Home** page.

| SAP Concur C Invoice                   | Approvals App Center |                |               |              | Profile 👻 💄 |
|----------------------------------------|----------------------|----------------|---------------|--------------|-------------|
| Approvals Home Invoices                |                      |                |               |              |             |
| Approvals                              |                      |                |               |              |             |
| Invoices                               |                      | Employee Name  | Submit Date 🗸 | Invoice Date | Total       |
| Split Payment Test 8.17 Fall Payment   |                      | Test, Inv1-UHF | 08/18/2020    | 08/17/2020   | \$5,000.00  |
| Split Payment Test 8.17 Spring Payment |                      | Test, Inv1-UHF | 08/18/2020    | 08/17/2020   | \$5,000.00  |

## Copying an Invoice

You can make a copy of an existing invoice to help minimize entry.

#### To copy an invoice

1. On the **SAP Concur** home page, from the menu bar, click **Invoice**.

From the **Invoice Manager** submenu, change the **View** to **All My Invoices** and locate the invoice you want to copy.

|            | :     | SAP Concur 🖸 Invoic        | e Approvals App Cer      | iter           |              |          |                                                        | Help+<br>Profile + 💄               |
|------------|-------|----------------------------|--------------------------|----------------|--------------|----------|--------------------------------------------------------|------------------------------------|
|            | 1     | Invoice Manager Create New | / Invoice                |                |              |          |                                                        |                                    |
| ly Invo    | ices  |                            |                          |                |              |          |                                                        |                                    |
| voice Name |       | ted Invoices               |                          | X Search       | _            |          |                                                        |                                    |
|            |       | Unassign Submit            | Copy More Actions 👻      |                | -            |          |                                                        |                                    |
| Alert      | Image | Invoice Name               | Vendor Name              | Invoice Number | Invoice Date | Total    | Last Comment                                           | With User Since                    |
|            |       | ABC event catering order   | Sodexho Inc & Affiliates | XYZ123         | 01/01/2020   | \$824.61 | Please upload the missing supporting<br>documentation. |                                    |
|            |       | ABC event catering order   | Sodexho Inc & Affiliates |                | 01/01/2020   | \$824.61 |                                                        |                                    |
|            |       |                            |                          |                |              |          |                                                        |                                    |
| < <b>1</b> | 2 30  |                            |                          |                |              |          |                                                        | Displaying 1 - 2 of 2   Download a |

2. Check the box next to the invoice that you want to copy and click **Copy**.

|              |           | SAP Concur 🖸 Invoi        | e Approvals App Cer      | nter           |              |          |                                                        | Help+<br>Profile + 💄             |          |
|--------------|-----------|---------------------------|--------------------------|----------------|--------------|----------|--------------------------------------------------------|----------------------------------|----------|
|              |           | Invoice Manager Create Ne | w Invoice                |                |              |          |                                                        |                                  |          |
| My Invo      | ices      |                           |                          |                |              |          |                                                        |                                  |          |
| Search View  | : Unsubmi |                           |                          |                | _            |          |                                                        |                                  |          |
| Invoice Name | Begins w  | ith V ABC                 |                          | X Search       |              |          |                                                        |                                  | \$       |
| Assign       | Delete    | Unassign Submit           | Copy More Actions 🔻      |                |              |          |                                                        |                                  |          |
| - Alert      | Image     | Invoice Name              | Vendor Name              | Invoice Number | Invoice Date | Total    | Last Comment                                           | With User Since                  |          |
|              |           | ABC event catering order  | Sodexho Inc & Affiliates | XYZ123         | 01/01/2020   | \$824.61 | Please upload the missing supporting<br>documentation. |                                  | Î        |
|              | D         | ABC event catering order  | Sodexho Inc & Affiliates |                | 01/01/2020   | \$824.61 |                                                        |                                  | ÷        |
| 4            |           |                           |                          |                |              |          |                                                        |                                  | ÷        |
| « c 1        | > >       |                           |                          |                |              |          |                                                        | Displaying 1 - 2 of 2   Download | as Excel |

3. Update the **Invoice Details** of the copied invoice as necessary. Note that there may be a duplicate invoice number warning, be sure to update the **Invoice Number** for the new instance of the invoice, and then click **Save**.

| moice<br>Copy of (ABC even:                                                                                                    | t catering order)                                                                                                    |                                                                                                    |                                                                                                    | Status: Not Submitte<br>Submit Invoice                                                                                                    |
|----------------------------------------------------------------------------------------------------|----------------------------------------------------------------------------------------------------|----------------------------------------------------------------------------------------------------|----------------------------------------------------------------------------------------------------|----------------------------------------------------------------------------------------------------|
| Actions • Details •<br>Exceptions                                                                                                    |                                                                                                    |                                                                                                    |                                                                                                    | Hide Exception                                                                                                    |
|                                                                                                    | nvoice number, please research before processing.                                                                                                    |                                                                                                    |                                                                                                    |                                                                                                    |
|                                                                                                    | mune manuer, prease research benne processing.                                                                                                    |                                                                                                    |                                                                                                    |                                                                                                    |
| Vendor Information                                                                                                    | Invoice Details                                                                                                    | View involce Image                                                                                                    |                                                                                                    | 4¢                                                                                                    |
| Soderbin Cis Affiliates<br>RT East West Road<br>HONCLULUPI<br>98922<br>Wards Code V222338<br>Address Cobe R1<br>Currency: USD-US, Dellar<br>View Charge | Polcy     timote Name       *Tred UHF Invoice Nation     Cocy of (ARC event detring order)       Auto Approve (Flocal use only)     Business Purpose       Invoice Names (kg)     Flocal detring order)       Invoice Names (kg)     PO Namete (kg)       Invoice Names (kg)     2nd Ref (16 Characters Max) (kg)       Invoice Date     ABC event       Onched Description (will print on check.     Kere | If significant time has elapsed<br>image should be uploaded aga<br>contact your Application admir<br>if you use fax to add images,<br>Print the cover page, then fax<br>cover page. If significant time | nage available. Try again in a few m<br>, there may have been an error durii<br>in. If the issue persists, review the i | ng the upload. The invoice<br>Help for this feature, or<br>he Fax Cover Page option.<br>he fax number printed on the<br>an error during the upload or |
| temization Summary                                                                                                    |                                                                                                    |                                                                                                    |                                                                                                    |                                                                                                    |
| Add Item Delete Item Edit Distrit                                                                                                    | ute • Show Distributions                                                                                                    |                                                                                                    |                                                                                                    | Amount Remaining to be Itemized: \$0.                                                                                                    |
| No. Expense Type                                                                                                    | Line Description                                                                                                    | Quantity                                                                                                    | Unit Price                                                                                                    | Total                                                                                                    |
| 1 4503 - Protocol                                                                                                    | Assorted pastries                                                                                                    | 150                                                                                                    | \$3.25                                                                                                    | \$487.50                                                                                                    |
| Account Code<br>4503 [System Default]                                                                                                    | Distribution Code<br>05040201-UHF-UHF-901-KOOC-ONOJ-GEN                                                                                                    | Percentage<br>100                                                                                                    | Net Amount<br>\$487.50                                                                                                  | Gross Amount<br>\$487.50                                                                                                    |
| 2 🥘 4503 - Protocol                                                                                                    | Coffee                                                                                                    | 4                                                                                                    | \$75.00                                                                                                    | \$300.00                                                                                                    |
| ← Back to List                                                                                                    |                                                                                                    |                                                                                                    |                                                                                                    |                                                                                                    |

4. Upload an image of the new invoice, receipt(s) and any necessary supporting documentation by going to **Actions** then select **Upload Image.** When uploading a

copy of a paper receipt, please write "Submitted to UHF on <date>" on the paper receipt before scanning.

5. **Submit** the invoice.

## Approving an Invoice

As an Invoice approver, you can review an invoice sent to you, and then:

- Approve the invoice.
- Attach additional receipt images or documentation to the invoice.
- Send an invoice back to the employee to modify, and then resubmit the invoice.

To approve an invoice

1. On the **SAP Concur** home page, in the **My Tasks** section, click the **Required Approvals** heading or click on the specific invoice listed in that section.

You can also click the **Approvals** tab at the top of the home page.

| SAP Concur ⓒ                                                                                            | Invoice | Approvals | App Center |       |                    |                               |              |                             | Help <del>•</del><br>Profile • 🔍 |
|----------------------------------------------------------------------------------------------------|---------|-----------|------------|-------|--------------------|-------------------------------|--------------|-----------------------------|----------------------------------|
| Hello, InvCOA1                                                                                          |         |           |            |       |                    |                               | +<br>Invoice | 02<br>Required<br>Approvals | 00<br>Invoices                   |
| COMPANY NOTE                                                                                            | S       |           |            |       |                    |                               |              |                             |                                  |
| Deployment Toolkit<br>You can access the dep<br>Concur Invoice Training<br>This link will provide infor | Toolkit |           | e System.  |       |                    |                               |              |                             |                                  |
| MY TASKS                                                                                                |         |           |            | →<br> | You currently have | ices<br>e no active invoices. | ⊘            |                             | →<br>                            |
| SAP                                                                                                    |         |           |            |       |                    |                               |              | SAP Co                      | ncur 🖸                           |

 On the Approvals page, double click on the invoice row to open the invoice. After reviewing the invoice details and uploaded documentation, you can Send Back or Approve invoices.

| SAP Concur 🖸             | Invoice | Approvals | App Center                      |                           |                            | He<br>Profile 👻        |
|--------------------------|---------|-----------|---------------------------------|---------------------------|----------------------------|------------------------|
| Approvals Home In        | ivoices |           |                                 |                           |                            |                        |
| Approvals                |         |           |                                 |                           |                            |                        |
|                          |         |           |                                 |                           |                            |                        |
| Invoices                 |         |           |                                 |                           |                            |                        |
| Invoices<br>Invoice Name |         |           | Employee Name                   | Submit Date               | Invoice Date               | Tota                   |
|                          |         |           | Employee Name<br>Test, Inv1-UHF | Submit Date<br>06/27/2020 | Invoice Date<br>01/01/2020 | <b>Tota</b><br>\$824.6 |

3. To review the details of the invoice, double-click the appropriate invoice, review it for accuracy, and then click **Approve**. If the total for any account being expensed for the invoice is \$3000 or greater, the invoice will be automatically routed to the second approver.

| ABC event catering                                     | order                                               |                                                                      |              |                  |                      | Status: Pending Cost Ovject Appro<br>Send Back - Аррго                |
|--------------------------------------------------------|-----------------------------------------------------|----------------------------------------------------------------------|--------------|------------------|----------------------|-----------------------------------------------------------------------|
| Vendor Information «<br>Sodexho Inc & Affiliates<br>P1 | Invoice Details<br>Policy                           | Invoice Name                                                         | View Invoice | nvoice Image     |                      | 40<br>                                                                |
| 1951 East West Road                                    | *Test UHE Invoice Policy                            | ABC event catering order                                             |              |                  | _                    |                                                                       |
| HONOLULU,HI<br>96822<br>Vendor Code: V022838           | Food order for ABC event held on 1/<br>PO Number b? | XYZ123                                                               |              | INVOICE          |                      | Logo<br>Name                                                          |
| Currency: USD-US, Dollar                               | 2nd Ref (16 Characters Max) b?                      | 01/01/2020<br>Check Description (will print on check<br>stub)        |              | DATE<br>1/1/2020 | INVOICE NO<br>XYZ123 | Sodexho Inc & Affiliates<br>1951 East West Road<br>Honolulu, HI 96822 |
| 96822<br>Vendor Code: V022838<br>Address Code: R1      | PO Number b?                                        | Invoice Date<br>01/01/2020<br>Check Description (will print on check |              | DATE             |                      | Sodexho Inc & Affiliates<br>1951 East West Road                       |

4. To send back an invoice for additional information or correction, double-click the appropriate invoice, and then click **Send Back**.

| ABC event cate                           | ring | order                               |                                              |              |              |            | Status: Pending Cost Object Approval                                                                            |
|------------------------------------------|------|-------------------------------------|----------------------------------------------|--------------|--------------|------------|----------------------------------------------------------------------------------------------------|
| Actions • Details •                      |      | Invoice Details                     |                                              | View Invoice | nvoice Image |            | ПO×                                                                                                    |
| Vendor Information                       | *    | Invoice Details                     |                                              |              |              |            | · · · · · · · · · · · · · · · · · · ·                                                                           |
| Sodexho Inc & Affiliates<br>R1           | - 1  | Policy                              | Invoice Name                                 | ÷            |              |            |                                                                                                    |
| 1951 East West Road                      | - 1  | *Test UHF Invoice Policy            | ABC event catering order                     |              |              |            |                                                                                                    |
| HONOLULU HI                              | - 1  | Business Purpose                    | Invoice Number b?                            |              |              |            |                                                                                                    |
| 96822                                    | - 1  | Food order for ABC event held on 1/ | XYZ123                                       |              | INVOICE      |            | Logo<br>Name                                                                                                    |
| Vendor Code: V022838<br>Address Code: R1 | - 1  | PO Number b?                        | Invoice Date                                 |              | INVOICE      |            | Name                                                                                                    |
|                                          |      |                                     | 01/01/2020                                   |              | DATE         | INVOICE NO | Sodexho Inc & Affiliates                                                                                        |
| Currency: USD-US, Dollar                 | - 1  | 2nd Ref (16 Characters Max) b?      | Check Description (will print on check stub) |              | 1/1/2020     | XYZ123     | 1951 East West Road<br>Honolulu, HI 96822                                                                       |
|                                          |      | ABC event                           |                                              | 8            |              |            | The second second second second second second second second second second second second second second second se |

Enter your comment detailing the additional information or correction necessary. Click **OK** to submit the comment to the requestor.

| Send Back Invoice                                                                                |                                                              |                               |
|--------------------------------------------------------------------------------------------------|--------------------------------------------------------------|-------------------------------|
| Add a comment to explain wh<br>invoice to the employee.<br>Comment:<br>Please upload the missing | y you are returning the invoice<br>supporting documentation. | . Then click OK to return the |
| Comment History                                                                                  |                                                              |                               |
| Date •                                                                                           | Entered By                                                   | Comment Text                  |
| 06/24/2020                                                                                       | Some additional<br>information.                              |                               |
|                                                                                                  |                                                              |                               |
|                                                                                                  |                                                              | OK Cancel                     |

## Correcting an Invoice

Invoice approvers have the ability to request additional information or corrections to an invoice by using the **Send Back** feature.

When an invoice is sent back to you for further action before approvals can be gained, the invoice becomes unsubmitted again and is in status **Sent Back To Employee**.

#### To provide additional information or correct a Sent Back invoice

 View invoices sent back on the Invoice Manager page, in the Unsubmitted Invoices view. The comment of the approver who Sent Back the invoice will be displayed under the Last Comment column. Click on the Invoice Name to open the invoice.

|               |                                  | SAP Con                     | cur 🖸 Invoice Approvals A | pp Center           |              |             | Hel<br>Profile - Q                                     |                 |
|---------------|----------------------------------|-----------------------------|---------------------------|---------------------|--------------|-------------|--------------------------------------------------------|-----------------|
|               | Inside Manager Create New Inside |                             |                           |                     |              |             |                                                        |                 |
| Vendor Name 🗸 | Unsubmitted                      |                             |                           | Search              |              |             |                                                        | 0               |
| Alert         | Image                            | Invoice Name                | Vendor Name               | Invoice Number      | Invoice Date | Total       | Last Comment                                           | With User Since |
|               | D                                | Test Email Notifications #1 | 1132 Cafe & Catering      | TestAltair6/26/2020 | 05/25/2020   | \$25,000.00 | Test                                                   | ^               |
|               | D                                | ABC event catering order    | Sodexho Inc & Affiliates  | XYZ123              | 01/01/2020   | \$824.61    | Please upload the missing supporting<br>documentation. |                 |

2. On the **Invoice** page, go to **Details** then **Comments** to view the comments indicating the additional information or corrections needed for approval.

| ABC event catering                                              | order                                                    |                                                           |                                                                                       |              |               |                      | Status: Sent Back To Employee<br>Submit Invoice |
|-----------------------------------------------------------------|----------------------------------------------------------|-----------------------------------------------------------|---------------------------------------------------------------------------------------|--------------|---------------|----------------------|-------------------------------------------------|
| Actions • Details • Vendor In Audit Trail                       | Invoice Details                                          |                                                           |                                                                                       | View Invoice | Invoice Image | - + Automatic Zoom + |                                                 |
| R1 Approval Flow<br>1951 East West Road<br>HONDULUU HI<br>96822 | Policy Test UHF Invoice Policy Invoice Number by? XVZ123 | Invoice Name<br>ABC event catering order<br>PO Number by? | Business Purpose<br>Food order for ABC event held on 1/<br>Invoice Date<br>01/01/2020 |              | INVOICE       | Logo<br>Name         | î                                               |

3. Review the comments entered by the approver who **Sent Back** the invoice in the **Comment History**. Click **Close** when done.

| Date *     | Entered By     | Comment Text                                           |  |
|------------|----------------|--------------------------------------------------------|--|
| 06/26/2020 | Test, InvCOA1  | Please upload the missing<br>supporting documentation. |  |
| 06/24/2020 | Test, Inv1-UHF | Some additional information.                           |  |
|            |                |                                                        |  |
|            |                |                                                        |  |
|            |                |                                                        |  |
|            |                |                                                        |  |
|            |                |                                                        |  |
|            |                |                                                        |  |
|            |                |                                                        |  |
|            |                |                                                        |  |
|            |                |                                                        |  |
|            |                |                                                        |  |
|            |                |                                                        |  |

4. Once the necessary additional information or corrections to the invoice are completed, submit the invoice again for processing by clicking **Submit Invoice**.

| ABC event catering order              |                                       | Status: Sent Back To Employee Submt Invoice |
|---------------------------------------|---------------------------------------|---------------------------------------------|
| Addres * Details * Vendor Information | Vev Insice D P to 1 - + Adonatic Zone |                                             |

## Viewing Invoice Status

Invoice owners can view the **Approval Status** and **Payment Status** of invoices that they have submitted.

#### To view the status of an invoice

1. On the SAP Concur home page, from the menu bar, click Invoice.

From the Invoice Manager submenu, change the View to All My Invoices.

|              |           | s                                  | AP Concur 🕞 Invoice         | Approvals A    | App Center   |                                     |                 |                |          | Help+<br>Profile - 💄                                   |                                       |      |
|--------------|-----------|------------------------------------|-----------------------------|----------------|--------------|-------------------------------------|-----------------|----------------|----------|--------------------------------------------------------|---------------------------------------|------|
|              |           | In                                 | volce Manager Create New Ir | wolce          |              |                                     |                 |                |          |                                                        |                                       |      |
| My Invo      | ices      |                                    |                             |                |              |                                     |                 |                |          |                                                        |                                       |      |
| Search View  | All My Im |                                    |                             |                |              |                                     |                 |                |          |                                                        |                                       |      |
| Invoice Name |           |                                    |                             |                | X Search     |                                     |                 |                |          |                                                        |                                       |      |
| Assign       |           |                                    |                             |                |              |                                     |                 |                |          |                                                        |                                       |      |
| Alert        | Image     | Invoice Name                       | Vendor Name                 | Invoice Number | Invoice Date | Approval Status                     | Action Due Date | Payment Status | Total    | Last Comment                                           | With User Since                       |      |
|              | D         | Copy of (ABC event catering order) | Sodexho Inc & Affiliates    | XYZ123         | 01/01/2020   | Not Submitted<br>Test, Inv1-UHF     |                 | Not Paid       | \$824.61 |                                                        |                                       | 4    |
|              | ۵         | ABC event catering order           | Sodexho Inc & Affiliates    |                | 01/01/2020   | Not Submitted<br>Test, Inv1-UHF     |                 | Not Paid       | \$824.61 |                                                        |                                       |      |
| 0            | ۵         | ABC event catering order           | Sodexho Inc & Affiliates    | XVZ123         | 01/01/2020   | Accounting Review<br>Test, Inv1-UHF |                 | Not Paid       | \$824.61 | Please upload the missing supporting<br>documentation. |                                       |      |
| 4            |           |                                    |                             |                |              |                                     |                 |                |          |                                                        |                                       | •    |
| c. c. 1      | •         |                                    |                             |                |              |                                     |                 |                |          |                                                        | Displaying 1 - 3 of 3   Download as 6 | xcel |

2. A list of all invoices that belong to the invoice owner will be displayed. The **Approval Status** indicates the current workflow step of an invoice.

|                |      |                                    | SAP Concur 🖸 Invoice          | Approvals Ap   | op Center    |                                     |                 |                |          | Help+<br>Profile - 💄                                   |                                          |
|----------------|------|------------------------------------|-------------------------------|----------------|--------------|-------------------------------------|-----------------|----------------|----------|--------------------------------------------------------|------------------------------------------|
|                |      |                                    | Involce Manager Create New In | voice          |              |                                     |                 |                |          |                                                        |                                          |
| My Invoid      | ces  |                                    |                               |                |              |                                     |                 |                |          |                                                        |                                          |
| Search View: A |      |                                    |                               |                | X Search     |                                     |                 |                |          |                                                        |                                          |
|                |      |                                    |                               |                | _            |                                     |                 |                |          |                                                        |                                          |
| Alert Ir       | mage | Invoice Name                       | Vendor Name                   | Invoice Number | Invoice Date | Approval Status                     | Action Due Date | Payment Status | Total    | Last Comment                                           | With User Since                          |
| □ ▲ [          | D    | Copy of (ABC event catering order) | Sodexho Inc & Affiliates      | XYZ123         | 01/01/2020   | Not Submitted<br>Test, Inv1-UHF     |                 | Not Paid       | \$824.61 |                                                        |                                          |
| . (            | ۵    | ABC event catering order           | Sodexho Inc & Affiliates      |                | 01/01/2020   | Not Submitted<br>Test, Inv1-UHF     |                 | Not Paid       | \$824.61 |                                                        |                                          |
| 0              | D    | ABC event catering order           | Sodexho Inc & Affiliates      | XYZ123         | 01/01/2020   | Accounting Review<br>Test, Inv1-UHF |                 | Not Paid       | \$824.61 | Please upload the missing supporting<br>documentation. |                                          |
| 4              |      |                                    |                               |                |              |                                     |                 |                |          |                                                        | ,                                        |
| € € 1 >        | 2    |                                    |                               |                |              |                                     |                 |                |          |                                                        | Displaying 1 - 3 of 3   Download as Exce |

| Approval Status                                       | Description                                                                                                    |
|-------------------------------------------------------|----------------------------------------------------------------------------------------------------|
| Not Submitted                                         | The invoice has not been submitted.                                                                                             |
| Pending Approval /<br>Pending Cost Object<br>Approval | The invoice is awaiting one or more approvals. The name<br>of the current approver will be listed under the approval<br>status. |
| Vendor Approval                                       | The vendor on the invoice is awaiting review by the UH Foundation Fiscal department.                                            |
| Accounting Review                                     | The invoice is awaiting approval by the UH Foundation Fiscal department.                                                        |
| Sent Back To Employee                                 | The invoice has been sent back to the invoice owner.                                                                            |
| Approved                                              | The invoice has been fully approved.                                                                                            |

3. The Payment Status of all invoices is also listed.

|                           |       |                                    | SAP Concur 🖸 Invoice          | Approvals      | App Center   |                                     |                 |                |          | Help+<br>Profile + 💄                                   |                                       |       |
|---------------------------|-------|------------------------------------|-------------------------------|----------------|--------------|-------------------------------------|-----------------|----------------|----------|--------------------------------------------------------|---------------------------------------|-------|
|                           |       |                                    | Invoice Manager Create New In | wolce          |              |                                     |                 |                |          |                                                        |                                       |       |
| My Inv                    | oices |                                    |                               |                |              |                                     |                 |                |          |                                                        |                                       |       |
| Search Vi<br>Invoice Name |       |                                    |                               |                | X Search     |                                     |                 |                |          |                                                        |                                       |       |
|                           |       |                                    |                               |                |              |                                     |                 |                |          |                                                        |                                       |       |
| Alert                     | Image | Invoice Name                       | Vendor Name                   | Invoice Number | Invoice Date | Approval Status                     | Action Due Date | Payment Status | Total    | Last Comment                                           | With User Since                       |       |
|                           | ۵     | Copy of (ABC event catering order) | Sodexho Inc & Affiliates      | XYZ123         | 01/01/2020   | Not Submitted<br>Test, Inv1-UHF     |                 | Not Paid       | \$824.61 |                                                        |                                       | ^     |
|                           | D     | ABC event catering order           | Sodexho Inc & Affiliates      |                | 01/01/2020   | Not Submitted<br>Test, Inv1-UHF     |                 | Not Paid       | \$824.61 |                                                        |                                       |       |
|                           | ۵     | ABC event catering order           | Sodexho Inc & Affiliates      | XYZ123         | 01/01/2020   | Accounting Review<br>Test, Inv1-UHF |                 | Not Paid       | \$824.61 | Please upload the missing supporting<br>documentation. |                                       |       |
| τ.                        |       |                                    |                               |                |              |                                     |                 |                |          |                                                        |                                       | •     |
| а с <b>1</b>              | 5     |                                    |                               |                |              |                                     |                 |                |          |                                                        | Displaying 1 - 3 of 3   Download as E | ixcel |

| Payment Status                 | Description                                                                   |
|--------------------------------|-------------------------------------------------------------------------------|
| Not Paid / Processed by<br>UHF | The invoice has not been paid.                                                |
| Pending Payment                | A payment demand has been generated and payment will be issued shortly.       |
| Paid                           | Payment has been issued.                                                      |
|                                | NOTE: The pay cycle time is 4 days for ACH in the US and 3-5 days for checks. |
| Voided                         | The payment (check or ACH payment) has been voided.                           |

# Viewing Approved Invoices

Invoice approvers can view invoices that they have previously approved.

#### To view previously-approved invoices

1. On the **SAP Concur** home page, from the menu bar, click **Approvals** and then click on **Invoices**.

From the **Invoices** submenu, change the **View** to **All Invoices**.

| _                                                                                                    |                                |                              |                 |                |                    |                           | Help                 | -                    |
|----------------------------------------------------------------------------------------------------|--------------------------------|------------------------------|-----------------|----------------|--------------------|---------------------------|----------------------|----------------------|
| SAP Concur 🖸                                                                                          | Invoice Approvals App Center   |                              |                 |                |                    |                           | Profile 👻 💄          |                      |
| Approvals Home                                                                                        | Invoices                       |                              |                 |                |                    |                           |                      |                      |
| Invoice List<br>Invoices Pending yo                                                                   | ur Approval                    |                              |                 |                |                    |                           | View Image           | Send Back Approve    |
| View • Actions •                                                                                      |                                |                              |                 | Search:        | Employee Last Name | ✓ Begins wit              | h 🗸                  | Q                    |
| <ul> <li>Invoices Pending your Approval</li> </ul>                                                    | Last Comment                   | Approval Status              | Action Due Date | Invoice Date + | Submit Date        | Total Has A               | Iloca Vendor Name    | Invoice Number       |
| Invoices you Approved this Month                                                                      | 20<br>ce Frepaid               | Pending Cost Object Approval |                 | 06/27/2020     | 07/03/2020         | \$10.00 Y<br>Cost Object  | 'es Sodexho Inc & Α. | Test Altair 6/27/2 🔺 |
| Invoices you Approved this Quarter                                                                    |                                | Pending Cost Object Approval |                 | 07/01/2020     | 07/07/2020         | \$238.00 I<br>Cost Object | No AOUO Interstate.  | 1256                 |
| Expense Type(s): 4503 - Protocol                                                                      |                                |                              |                 |                |                    |                           |                      |                      |
| Test, Inv1-UHF Interstate Test     Description: parking     Expense Type(s): 4102 - Personal Mileage. | /Parking,2105 - Medical Kalser | Pending Cost Object Approval |                 | 07/01/2020     | 07/08/2020         | \$100.00 Y<br>Cost Object | 'es AOUO Interstate. | 12345                |
| Test, Inv1-UHF Christine reimb     Description: supplies     Expense Type(s): 4205 - Supplies-Other   |                                | Pending Cost Object Approval |                 | 07/02/2020     | 07/02/2020         | \$100.00 I<br>Cost Object | No Koo, Christine K  | 07022020             |

NOTE: Invoices that have been sent back to the invoice owner will not be displayed.

## Recalling a Submitted Invoice

If at any time after you **Submit** an invoice you need to stop approvals or stop payment, for example, if you notice something needs to be corrected, you can **Recall** the invoice.

Invoices can be recalled up until they have an Approval Status of **Approved**, meaning that the payment process for that invoice is already underway.

#### To recall a submitted invoice

2. On the **SAP Concur** home page, from the menu bar, click **Invoice**.

From the **Invoice Manager** submenu, change the **View** to **All My Invoices** and locate the invoice you want to recall.

|             |       | S                                  | AP Concur 🖸 Invoice         | Approvals Ap   | p Center     |                                     |                 |                |          | Help•<br>Profile • 👤                                   |                                          |
|-------------|-------|------------------------------------|-----------------------------|----------------|--------------|-------------------------------------|-----------------|----------------|----------|--------------------------------------------------------|------------------------------------------|
|             |       | In                                 | voice Manager Create New In | wolce          |              |                                     |                 |                |          |                                                        |                                          |
| My Invo     | pices |                                    |                             |                |              |                                     |                 |                |          |                                                        |                                          |
| Search View |       |                                    |                             |                | X Search     |                                     |                 |                |          |                                                        |                                          |
|             |       |                                    |                             |                |              |                                     |                 |                |          |                                                        |                                          |
| Alert       | Image | Invoice Name                       | Vendor Name                 | Invoice Number | Invoice Date | Approval Status                     | Action Due Date | Payment Status | Total    | Last Comment                                           | With User Since                          |
|             | D     | Copy of (ABC event catering order) | Sodexho Inc & Affiliates    | XVZ123         | 01/01/2020   | Not Submitted<br>Test, Inv1-UHF     |                 | Not Paid       | \$824.61 |                                                        |                                          |
|             |       | ABC event calering order           | Sodexho Inc & Affiliates    |                | 01/01/2020   | Not Submitted<br>Test, Inv1-UHF     |                 | Not Paid       | \$824.61 |                                                        |                                          |
| 0           | ۵     | ABC event catering order           | Sodexho Inc & Affiliates    | XVZ123         | 01/01/2020   | Accounting Review<br>Test, Inv1-UHF |                 | Not Paid       | \$824.61 | Please upload the missing supporting<br>documentation. |                                          |
| <           |       |                                    |                             |                |              |                                     |                 |                |          |                                                        | ,                                        |
| <b>1</b>    | > >   |                                    |                             |                |              |                                     |                 |                |          |                                                        | Displaying 1 - 3 of 3   Download as Exce |

- 3. Click on the Invoice Name of the invoice you want to recall to open it.
- 4. On the Invoice page, go to Actions and click Recall.

| ABC event catering                                                      | order                                                             |                                          |                                                            |              |             | Status: Accounting Review |
|-------------------------------------------------------------------------|-------------------------------------------------------------------|------------------------------------------|------------------------------------------------------------|--------------|-------------|---------------------------|
| Actions * Defails -<br>Upload Image<br>Delete Image &<br>Recall Invoice | Invoice Details Policy Plant UHF Invoice Policy                   | Invoice Name<br>ABC svent catering order | Auto Approve (Fiscal use only)                             | View Invoice | voice Image | 40×                       |
| Print  Print  Print  Create Recurring Invoice Create Recurring Invoice  | Business Purpose<br>Food order for ABC event held on<br>\$1/12020 | Invoice Number (17<br>XVZ123             | PO Number by Check Description (will print on check study) |              | INVOICE     | Logo<br>Name              |

5. Click **Yes** to confirm that you would like to recall the invoice.

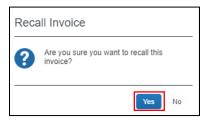

- 6. The invoice will be placed back into the **Not Submitted** status.
- 7. Make any necessary corrections and resubmit the invoice.

## Requesting a New Vendor

If the vendor for your payment request is not located within the system, you can submit a new vendor request.

#### To request a new vendor

- 1. On the **Invoice** tab, click **Create New Invoice**.
- 2. On the Create New Invoice page, click Request New Vendor.

|                                     |                             | SAP C          | oncur 🖸 Invoid    | e Approvals A       | pp Center                |                 |                      |                      | I                   | Help+<br>Profile + 💄 |                 |               |
|-------------------------------------|-----------------------------|----------------|-------------------|---------------------|--------------------------|-----------------|----------------------|----------------------|---------------------|----------------------|-----------------|---------------|
|                                     |                             | Invoice I      | Manager Create Ne | w Invoice           |                          |                 |                      |                      |                     |                      |                 |               |
| Create Ne                           | w Invoice                   |                |                   |                     |                          |                 |                      |                      |                     |                      |                 |               |
| Choose Policy and sei               | ect a Vendor from the vendo | r list below.  |                   |                     |                          |                 |                      |                      |                     |                      |                 |               |
| Policy:<br>*Test UHF Invoice Policy | ~                           |                |                   |                     |                          |                 |                      |                      |                     |                      |                 |               |
| Vendor List<br>Most Recently Used   | Request New Vendor          |                |                   |                     |                          |                 |                      |                      | Search: Vendor Name | Begins with          | ~               | Q Advanced    |
| Vendor Name *                       | Vendor Code                 | Account Number | Care of           | Vendor Address Code | Remit Address 1          | Remit Address 2 | Remit Address 3 (doe | Remit Address 4 (doe | . City              | State/Province       | Postal/Zip Code | Country       |
| 1132 Cafe & Catering                | V051778                     |                |                   | R1                  | 701 Ilaio St., 6th Floor |                 |                      |                      | HONOLULU            | н                    | 96813           | UNITED STATES |
| 4imprint                            | V022837                     |                |                   | P1                  | 25303 Network PI         |                 |                      |                      | CHICAGO             | L                    | 60673-1253      | UNITED STATES |
| 808 Travel Inc                      | V037239                     |                |                   | PR                  | 429 Waikamio Road Suit   |                 |                      |                      | HONOLULU            | н                    | 96817           | UNITED STATES |

3. Under **General Vendor Information**, complete the required fields (indicated with a red bar), and then click **OK**.

| Request New Vendor         |                    |                   |                                               |           |
|----------------------------|--------------------|-------------------|-----------------------------------------------|-----------|
|                            |                    |                   |                                               | Actions • |
| General Vendor Information |                    |                   |                                               |           |
| Vendor Name                | Vendor Type        | Care of           | Approved Vendor                               |           |
|                            | ~                  |                   | No                                            |           |
|                            |                    |                   | ce Remit Address 4 (does not print on Invoice |           |
| Remit Address 1            | Remit Address 2    | Pay checks)       | Pay checks)                                   |           |
|                            |                    |                   | ]                                             |           |
| City                       | State/Province     | Postal/Zip Code   | Country<br>Select one                         |           |
|                            |                    |                   |                                               |           |
| Currency                   | Contact First Name | Contact Last Name | Contact Email                                 |           |
| •                          |                    |                   |                                               |           |
| Telephone Number           |                    |                   |                                               |           |
|                            |                    |                   |                                               |           |
| <                          |                    |                   |                                               | >         |
|                            |                    |                   |                                               |           |
|                            |                    |                   | OK Canc                                       | el Apply  |

The Foundation requires an **IRS W-9** form for all new vendors and individuals who are non-UH employees when payment is requested. This is to comply with federal reporting guidelines.

Please upload documents to our secure file sharing site: https://www.uhfoundation.org/payment-request-documents-upload

## Enrolling a Vendor to Receive ACH Payments

Vendors may complete the ACH authorization form to set up ACH payments. University of Hawai'i faculty, staff, and students with domestic (U.S.) bank accounts are also eligible to enroll with ACH.

Complete the <u>Authorization Agreement for Direct Deposits Via ACH (ACH Credits) form</u> to request payment of expense reimbursements (for UH Foundation and UH/RCUH employees) and vendor invoices by ACH method. **Please allow approximately one week for the account** to be setup and activated before the first ACH payment request is submitted.

## Assigning a Delegate

You can add **Invoice Delegates** to act on their behalf, defining specific tasks that the delegate can complete.

#### To assign a delegate:

1. In the top navigation bar, click on **Profile** and select **Profile Settings**.

| SAP Concur C Invoice Approvals App Center | Help +<br>Profile +         |
|-------------------------------------------|-----------------------------|
| Invoice Manager Create New Invoice        | lnvCOA1 Test                |
| My Invoices                               | Profile Settings   Sign Out |

2. On the Invoice Delegates page, click on **Add Delegate**.

|                                                                                      |               |                       |                       |                          |                  |             |                       | I                        | Help 🔻 |
|--------------------------------------------------------------------------------------|---------------|-----------------------|-----------------------|--------------------------|------------------|-------------|-----------------------|--------------------------|--------|
| SAP Concur C Inv                                                                     | oice App      | rovals Ap             | p Center              |                          |                  |             |                       | Profile 👻                | 2      |
| Profile Personal Informati                                                           | on Chang      | ge Password           | System Settin         | gs Concur Mob            | ile Registration |             |                       |                          |        |
| Your Information<br>Personal Information                                             | Invoid        | e De <mark>l</mark> e | gates                 |                          |                  |             |                       |                          |        |
| Company Information<br>Contact Information                                           | Add Delega    | te Save               | Delete                |                          |                  |             |                       |                          |        |
| Email Addresses                                                                      | Delegates are | employees who a       | re allowed to perform | n work on behalf of othe | r employees.     |             |                       |                          |        |
| Invoice Settings                                                                     | Name          | Can Prepare           | Can Submit            | Can View Images          | Receives Emails  | Can Approve | Can Approve Temporary | Receives Approval Emails |        |
| Invoice Information<br>Invoice Delegates<br>Invoice Preferences<br>Invoice Approvers |               |                       |                       |                          | No records       | found.      |                       |                          |        |

3. A search box will appear. Search for the employee to assign as a delegate using their name or email address. Click on the appropriate employee and then **Add**.

| Invoice Delegates                                                                          |                  |                 |             |                       |                          |
|--------------------------------------------------------------------------------------------|------------------|-----------------|-------------|-----------------------|--------------------------|
| Add Delegate Save Delete                                                                   |                  |                 |             |                       |                          |
| Delegates are employees who are allowed to perform work                                    | on behalf of oth | er employees.   |             |                       |                          |
| Search by employee name, email address, employee id o                                      | or login id      | Cancel          |             |                       |                          |
|                                                                                            |                  |                 |             |                       |                          |
| inv1@uhfoundation.org - Inv1-UHF Test<br>WFRequestor@uhfoundation.org<br>Employee ID: inv1 | v Images         | Receives Emails | Can Approve | Can Approve Temporary | Receives Approval Emails |
|                                                                                            | v Images         | Receives Emails |             | Can Approve Temporary | Receives Approval Emails |

4. Select the tasks the delegate can complete on your behalf.

| Inv                      | Invoice Delegates                                                                     |               |                  |                                |          |                |                       |                             |  |  |
|--------------------------|---------------------------------------------------------------------------------------|---------------|------------------|--------------------------------|----------|----------------|-----------------------|-----------------------------|--|--|
| Add Delegate Save Delete |                                                                                       |               |                  |                                |          |                |                       |                             |  |  |
|                          | Delegates are employees who are allowed to perform work on behalf of other employees. |               |                  |                                |          |                |                       |                             |  |  |
| Delega                   | tes are employees who are allowed                                                     | to perform wo | ork on behalf of | f other employees.<br>Can View | Receives | Can            |                       | Receives Approval           |  |  |
| Delega                   | tes are employees who are allowed                                                     |               |                  |                                |          | Can<br>Approve | Can Approve Temporary | Receives Approval<br>Emails |  |  |

| Delegate Option             | Description                                                                                                    |
|-----------------------------|----------------------------------------------------------------------------------------------------|
| Can Prepare                 | The delegate can create invoices on your behalf.                                                                                                    |
| Can Submit                  | The delegate can submit invoices on your behalf.                                                                                                    |
|                             | NOTE: If you do not allow the delegate to submit, you receive<br>an email notification when the delegate has completed the<br>invoice and it is ready for submission. |
| Can View Receipts           | The delegate can view receipt images on your behalf.                                                                                                    |
| Receives Emails             | The delegate receives a copy of each Invoice-related email that you receive, except for approval emails.                                                              |
| Can Approve                 | The delegate can approve invoices on your behalf, without date constraints.                                                                                           |
| Can Approve<br>Temporary    | The delegate can approve invoices on your behalf but only<br>for the specified period. If you select this option, you must<br>also select beginning and ending date.  |
| Receives Approval<br>Emails | The delegate receives a copy of each Invoice-approval-<br>related email that you receive.                                                                             |
|                             | NOTE: The delegate cannot approve or reject the invoice via email.                                                                                                    |

- 5. Save the Invoice Delegate entry.
- 6. To **Edit** an **Invoice Delegate** entry, edit the delegate options for the entry you wish to edit. Click **Save**.

| Invoice Delegates                                                                     |                                                |                |               |                     |                    |                |                                                          |                             |  |
|---------------------------------------------------------------------------------------|------------------------------------------------|----------------|---------------|---------------------|--------------------|----------------|----------------------------------------------------------|-----------------------------|--|
| Add                                                                                   | Add Delegate Save Delete                       |                |               |                     |                    |                |                                                          |                             |  |
| Delegates are employees who are allowed to perform work on behalf of other employees. |                                                |                |               |                     |                    |                |                                                          |                             |  |
|                                                                                       | Name                                           | Can<br>Prepare | Can<br>Submit | Can View<br>Images  | Receives<br>Emails | Can<br>Approve | Can Approve Temporary                                    | Receives Approval<br>Emails |  |
|                                                                                       | Test, Inv1-UHF<br>WFRequestor@uhfoundation.org |                |               | <ul><li>✓</li></ul> | <b>~</b>           |                | <ul> <li>✓ ■ 06/01/2020</li> <li>■ 06/30/2020</li> </ul> |                             |  |

7. To **Delete** an **Invoice Delegate** entry, check the box of the entry you wish to delete. Click **Delete**.

| Inv     | Invoice Delegates                                                                     |                |               |                    |                    |                |                                                            |                             |  |
|---------|---------------------------------------------------------------------------------------|----------------|---------------|--------------------|--------------------|----------------|------------------------------------------------------------|-----------------------------|--|
| Add     | Add Delegate Save Delete                                                              |                |               |                    |                    |                |                                                            |                             |  |
| Delegat | Delegates are employees who are allowed to perform work on behalf of other employees. |                |               |                    |                    |                |                                                            |                             |  |
|         | Name                                                                                  | Can<br>Prepare | Can<br>Submit | Can View<br>Images | Receives<br>Emails | Can<br>Approve | Can Approve Temporary                                      | Receives Approval<br>Emails |  |
|         | Test, Inv1-UHF<br>WFRequestor@uhfoundation.org                                        | <b>~</b>       | •             | 2                  |                    |                | <ul> <li>✓ □□ 06/01/2020</li> <li>□□ 06/30/2020</li> </ul> |                             |  |

## Acting as a Delegate

#### To perform delegate duties:

 In the top navigation bar, click on **Profile** and select the user to perform duties on behalf of in the **Acting as other user** section. This section only appears if you have been assigned delegate options by another user. Clicking into the **Search by name** or **ID** field will display all the users who have add you as a delegate.

| SAP Concur C Invoice Approvals App Center                                                                       | Help •<br>Profile •                                                                                         |
|----------------------------------------------------------------------------------------------------|----------------------------------------------------------------------------------------------------|
| UNIVERSITY OF HAWAI'I<br>FOUNDATION<br>Hello, Inv1-UHF                                                          | Inv1-UHF Test Profile Settings   Sign Out                                                                   |
| COMPANY NOTES                                                                                                   | Search by name or D Q                                                                                       |
| Deployment Toolkit<br>You can access the deployment toolkit using this link.<br>Concur Invoice Training Toolkit | Test, InvCOA1<br>VFRA1@uhfoundation.org (Email)<br>Employee D: invcoa1<br>Logon D: invcoa1@uhfoundation.org |

2. Select the user by clicking on the user information row. Click on **Start Session**.

| SAP Concur C Invoice Approvals App Center                                    | Help•<br>Profile • 👤                         |
|------------------------------------------------------------------------------|----------------------------------------------|
| UNIVERSITY of HAWAI'I<br>FOUNDATION<br>Hello, Inv1-UHF                       | Inv1-UHF Test Profile Settings   Sign Out    |
| COMPANY NOTES                                                                | X Acting as other user @       Test, InvCOA1 |
| Deployment Toolkit<br>You can access the deployment toolkit using this link. | Cancel Start Session                         |

3. Acting as *user name* will appear in the navigation bar. You will now be able to complete tasks delegated to you on behalf of the user.

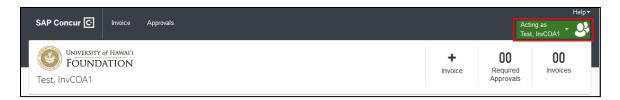

4. When are done acting on behalf of the user, click on **Acting as** *user name* in the navigation bar and **Sign Out** or click **Done acting for others**.

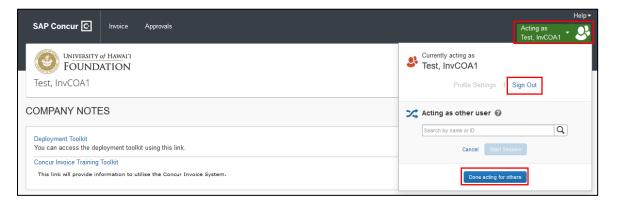

## **Email Notifications**

SAP Concur sends out several system-generated email notifications. These email notifications will come from email addresses **AutoNotifications@concursolutions.com** or **EmailService@concursolutions.com**.

| Email Description                                                                                | Email Recipient   |
|--------------------------------------------------------------------------------------------------|-------------------|
| Inform invoice owner that an invoice has been assigned to them                                   | Invoice Owner     |
| Notification that the invoice was returned (sent back) for additional information or corrections | Invoice Submitter |
| Notification that the invoice has reached the UH Foundation Fiscal department for processing     | Invoice Submitter |
| Notification that the invoice has been paid                                                      | Invoice Submitter |
| Notification that the invoice has been voided                                                    | Invoice Submitter |
| Notification to an approver that an invoice has been sent to them for approval                   | Invoice Approver  |

## Invoice Payment Turnaround Time

The pay cycle time is 4 business days for ACH in the US and 3-5 business days for checks.

Checks are issued and sent every weekday via the US Postal Service. Delivery times may vary due to holidays.

# Questions?

If you have any questions, email ConcurSupport@uhfoundation.org.